# MiLogin Instructions

Register for MiLogin for New Providers, New Users & Account **Maintenance** 

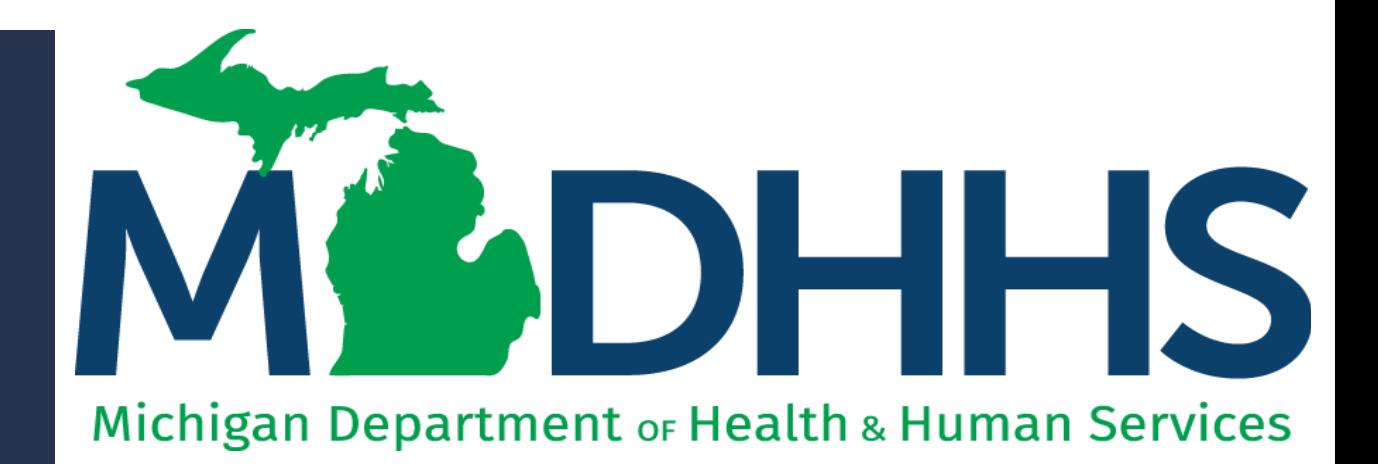

"Working to protect, preserve and promote the health and safety of the people of Michigan by listening, communicating and educating our providers, in order to effectively resolve issues and enable providers to find solutions within our industry. We are committed to establishing customer trust and value by providing a quality experience the first time, every time."

-Provider Relations

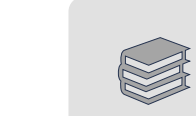

Register for MiLogin [and CHAMPS for New Providers](#page-2-0)  [\(slides 3-22\)](#page-2-0)

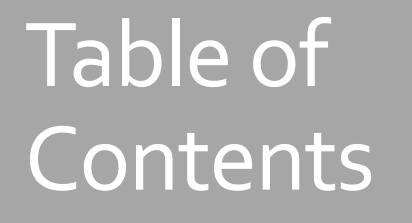

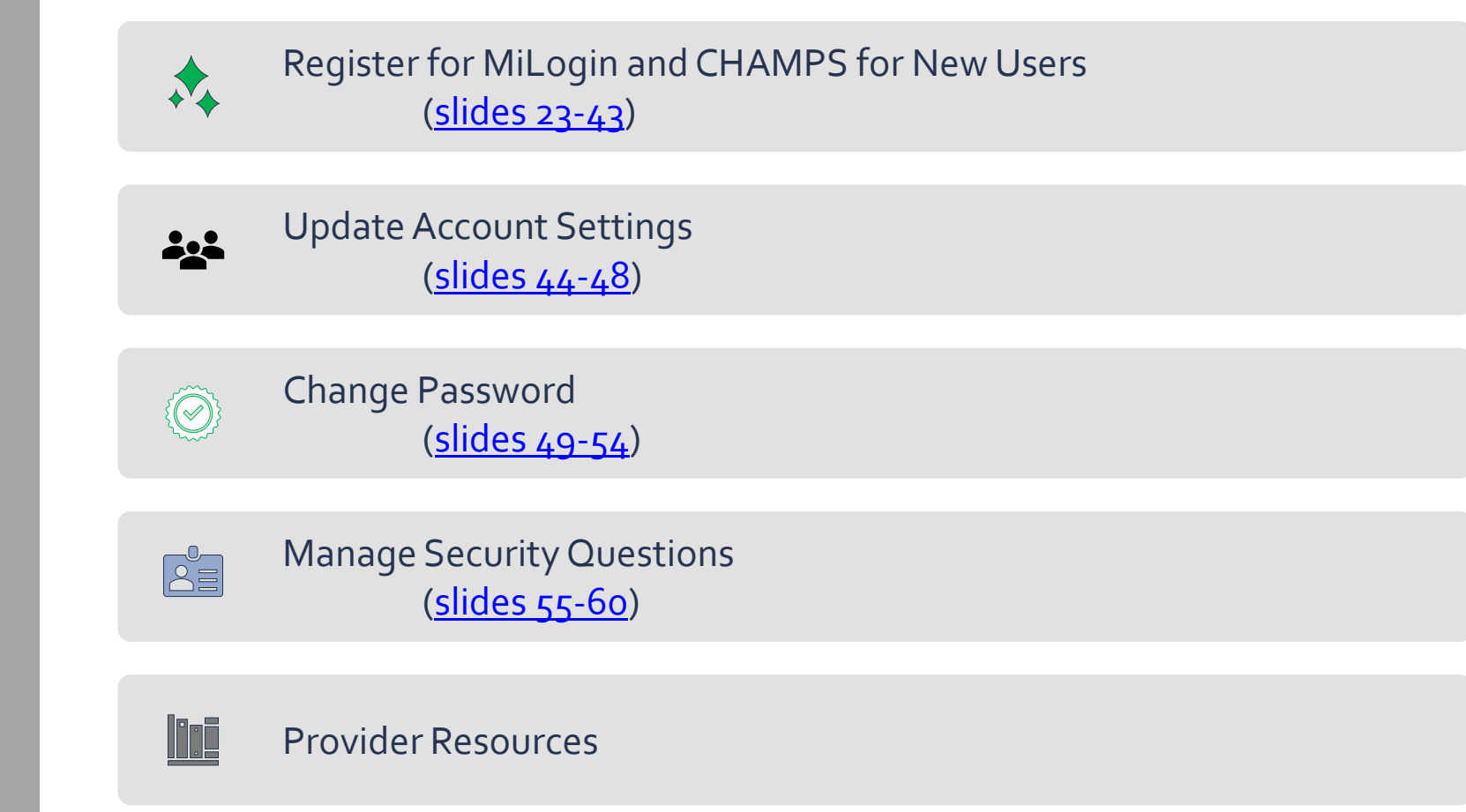

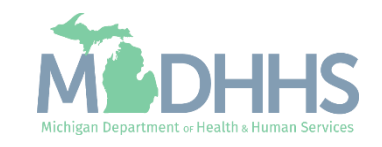

# <span id="page-2-0"></span>Register for MiLogin and CHAMPS for New Providers

MiLogin is the State of Michigan Identity, Credential, and Access Management (MICAM) solution. All users who need access to the information within CHAMPS must obtain a MiLogin User ID and Password.

The Community Health Automated Medicaid Processing System (CHAMPS) is the MDHHS web -based, rules -driven, real -time adjudication Medicaid Management System. CHAMPS is comprised of the following subsystems: Provider Enrollment, Eligibility and Enrollment, Prior Authorization, Claims and Encounters, and Contracts Management.

As of October 28, 2023, MiLoginThird Party has been rebranded to MiLogin for Business.

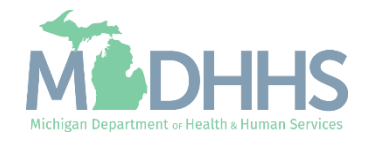

- Open your web browser (e.g., Internet Explorer,Google Chrome, Mozilla Firefox, etc.).
- **•** Enter [https://milogintp.Michigan.g](https://milogintp.michigan.gov/) [ov](https://milogintp.michigan.gov/) into the search bar.
- **•** Click Create an Account

**MiLogin for Business** 

#### **Michigan's one-stop** login solution for **business**

MiLogin connects you to all State of Michigan business services through one single user ID. Whether you want to renew your business license or request an inspection, you can use your MiLogin for Business user ID to log in to Michigan government services.

 $\rightarrow$ 

Copyright 2023 State of Michigan

Welcome to **MiLogin** for Business User ID Lookup your user ID Password Forgot your password? Log In Create an Account

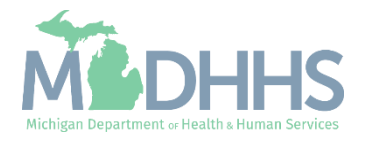

Policies

Help

Contact Us

- Enter an email address.
- **E** Check the 'I'm not a robot' checkmark.
- Click Next Step.

**Don't have an email address?** There are several email providers who offer an email address and services at no cost. A few popular email providers are listed below.

- **■** Gmail: [https://www.google.com/gmail/](https://www.google.com/gmail/about/) [about/#](https://www.google.com/gmail/about/)
- Yahoo Mail: [https://login.yahoo.com/account/](https://login.yahoo.com/account/create) [create](https://login.yahoo.com/account/create)
- **E** Microsoft Live Hotmail: <https://outlook.live.com/owa/>

These commercial provider organizations are **not affiliated with the State of Michigan.**Your email messages will not be stored on the State of Michigan systems.

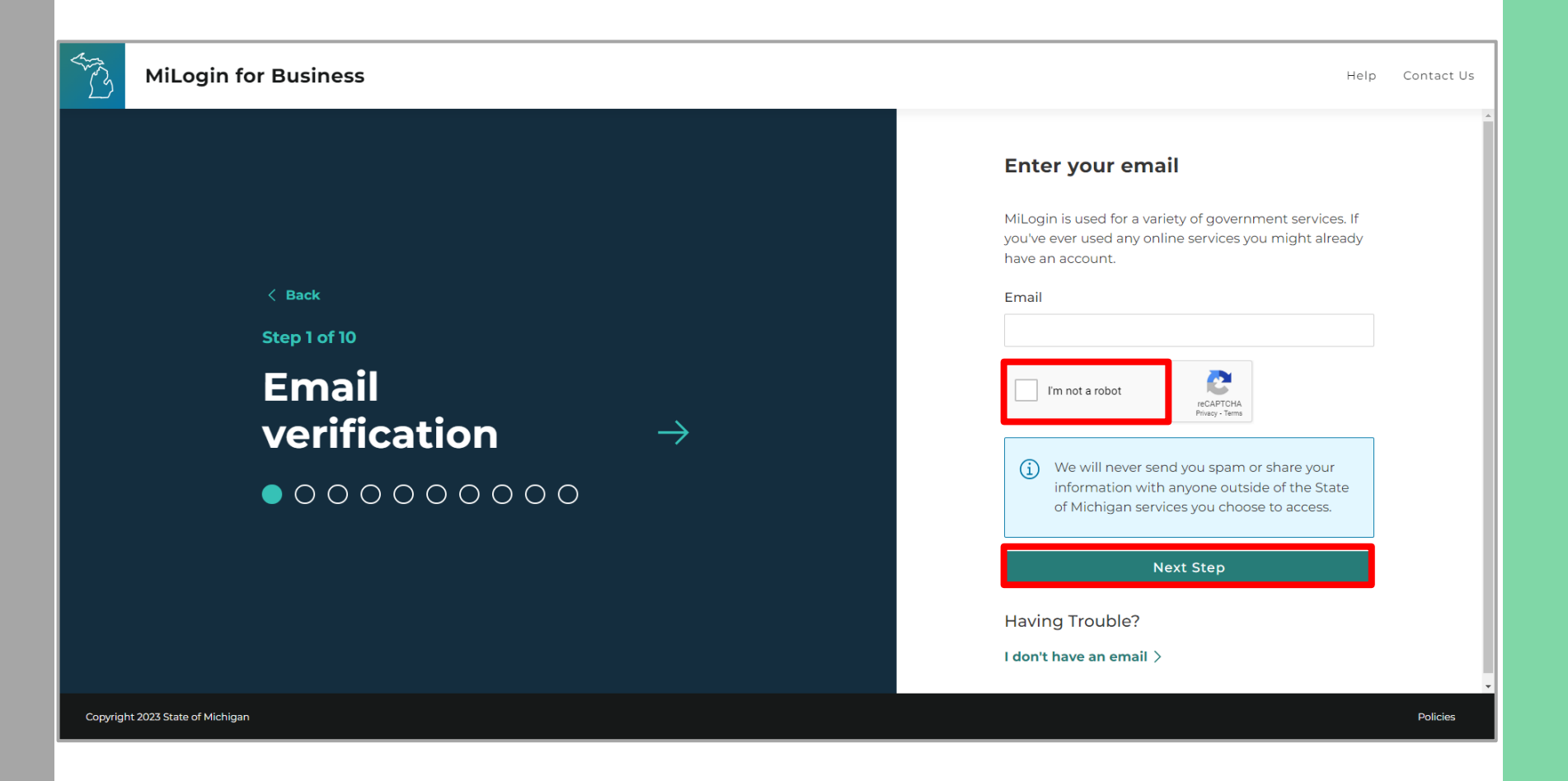

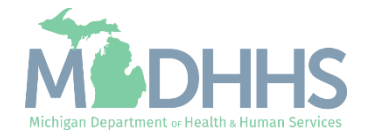

- An email will be sent to the email address provided with a passcode.
- **EXECUTE:** Enter the Passcode.
- Click Next Step.
- **If the passcode was not sent** select the Resend Passcode link.

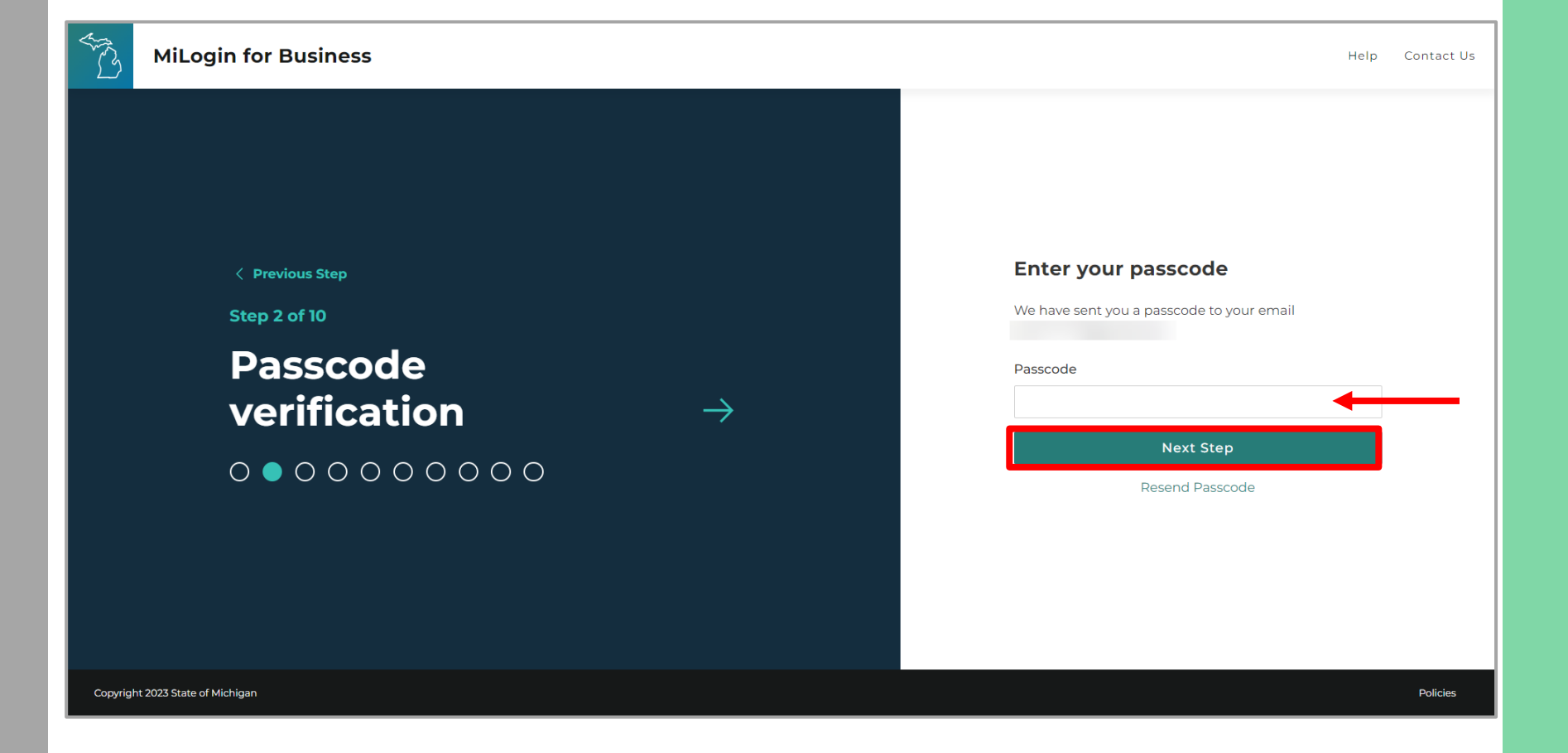

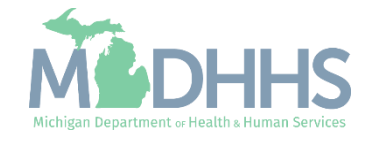

- **Enter the User's First, Last,** and optional Middle Initial.
- Review the terms and conditions and click the 'I agree' checkbox.
- **E** Click Next Step.

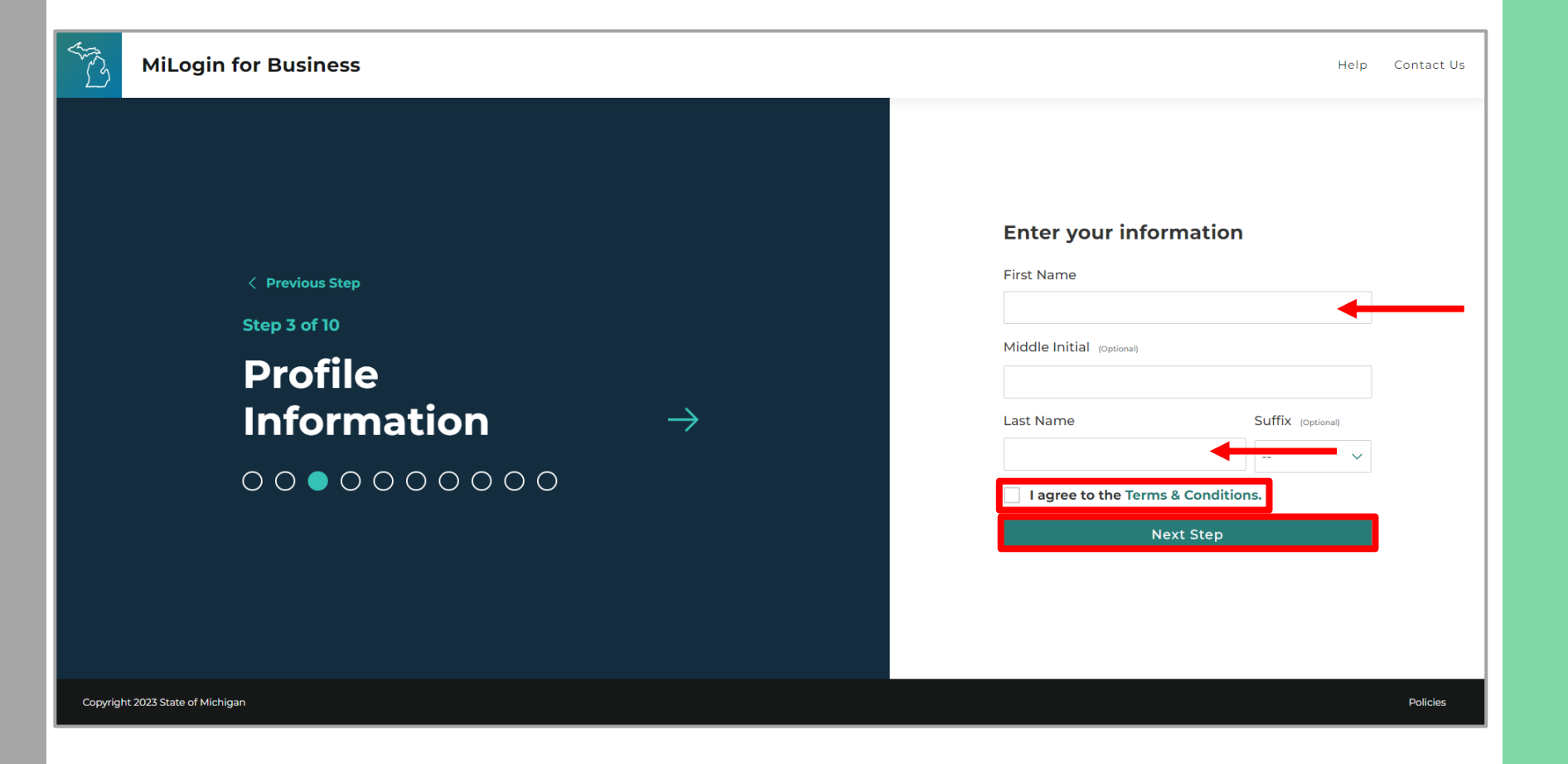

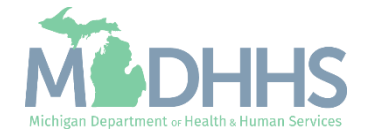

- **Enter the work phone** number.
- Click Next Step.

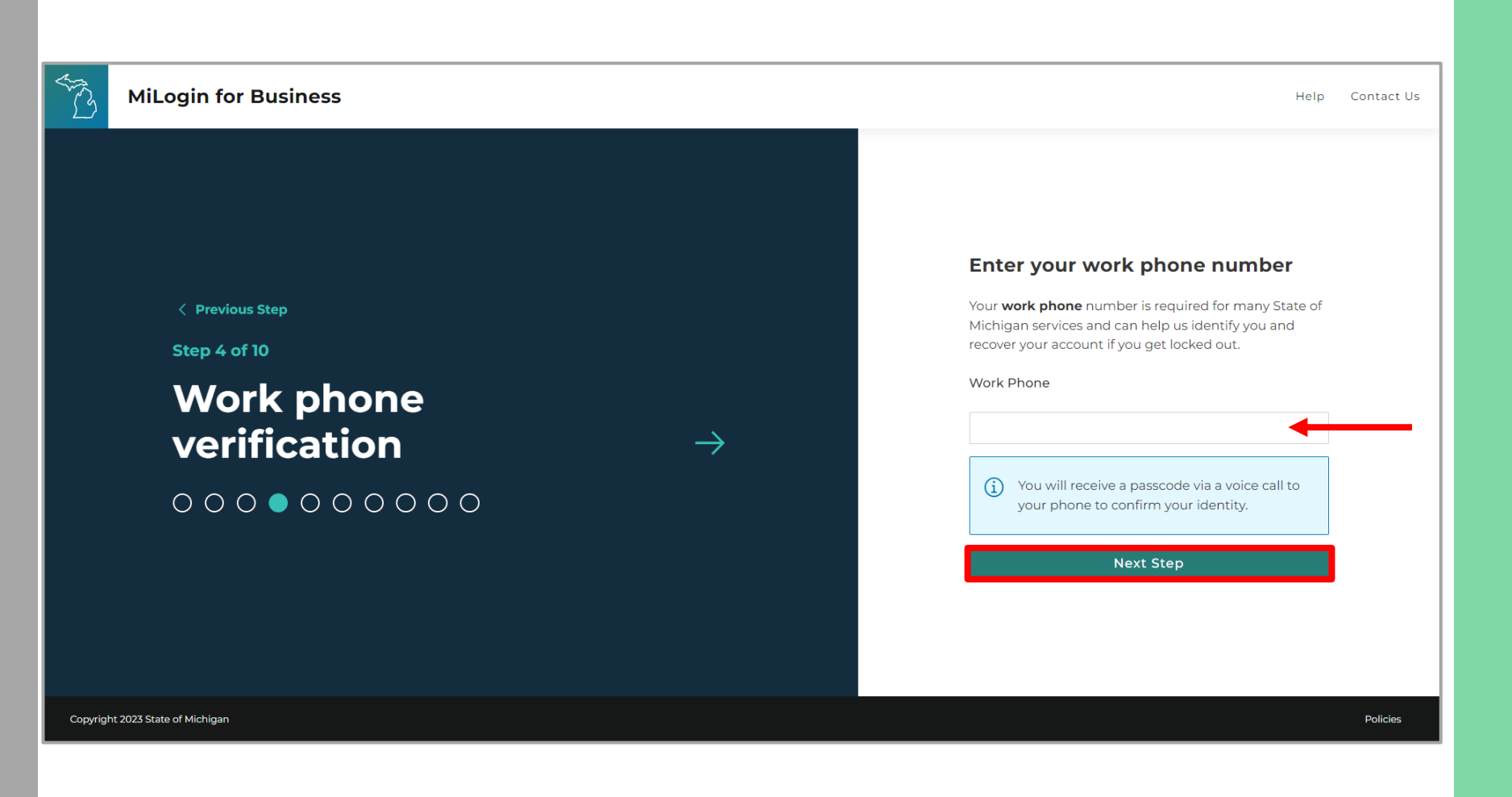

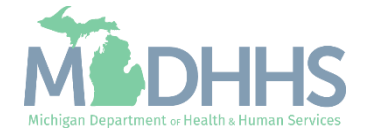

- A phone call will be made to the work phone number on file.
- **Enter the passcode provided.**
- **E** Click Confirm Password.
- **E** If the call was missed, click the Resend Passcode to receive another phone call.

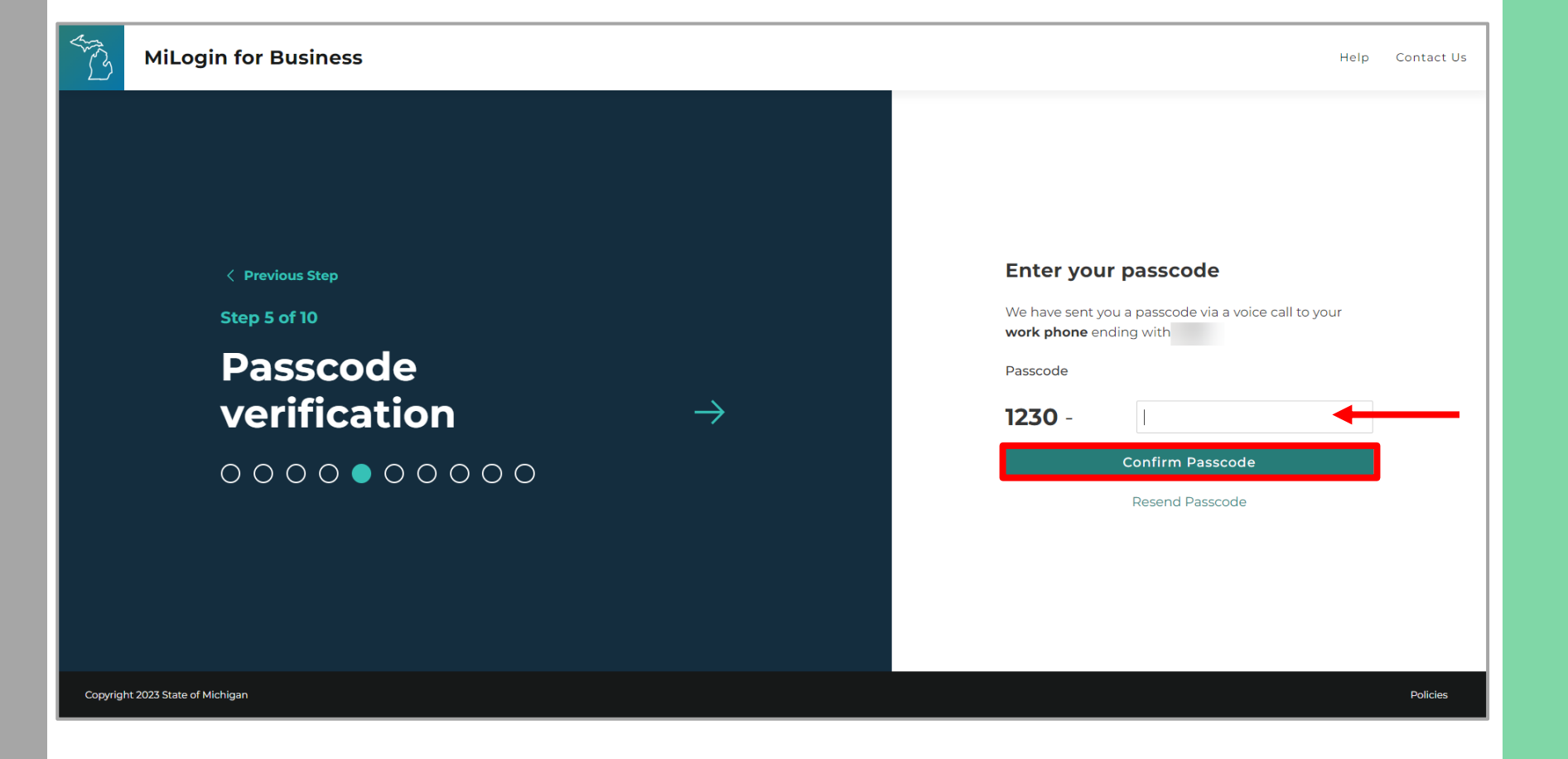

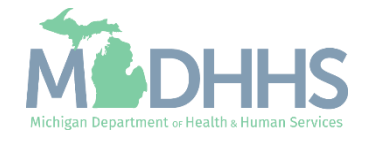

- **Enter the mobile phone** number.
	- This is an optional step and can be completed later by clicking the 'Skip this for now' link.
- **E** Click Next Step.

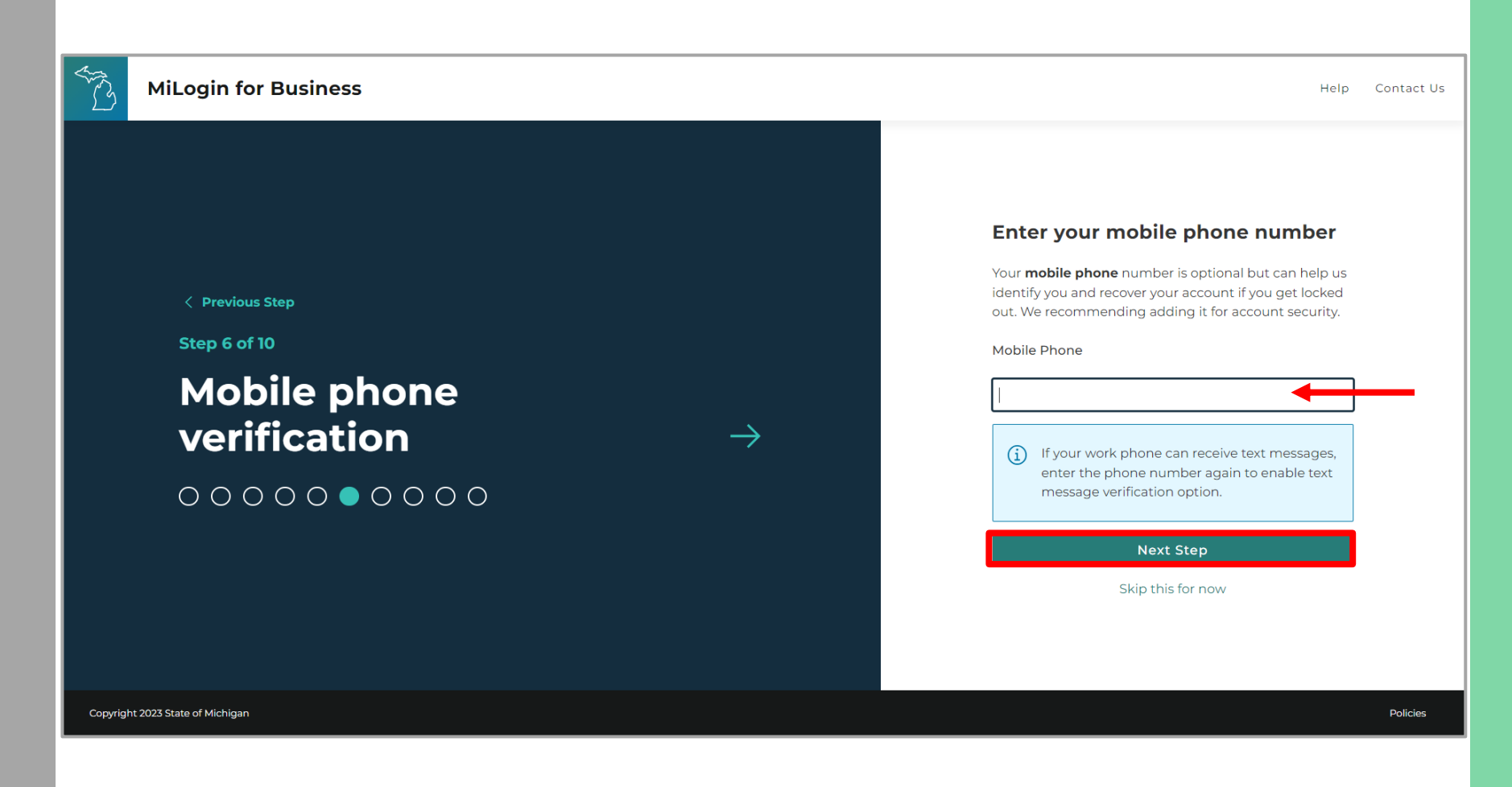

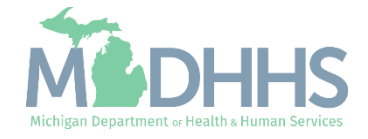

■ Select either the text message or voice call verification method.

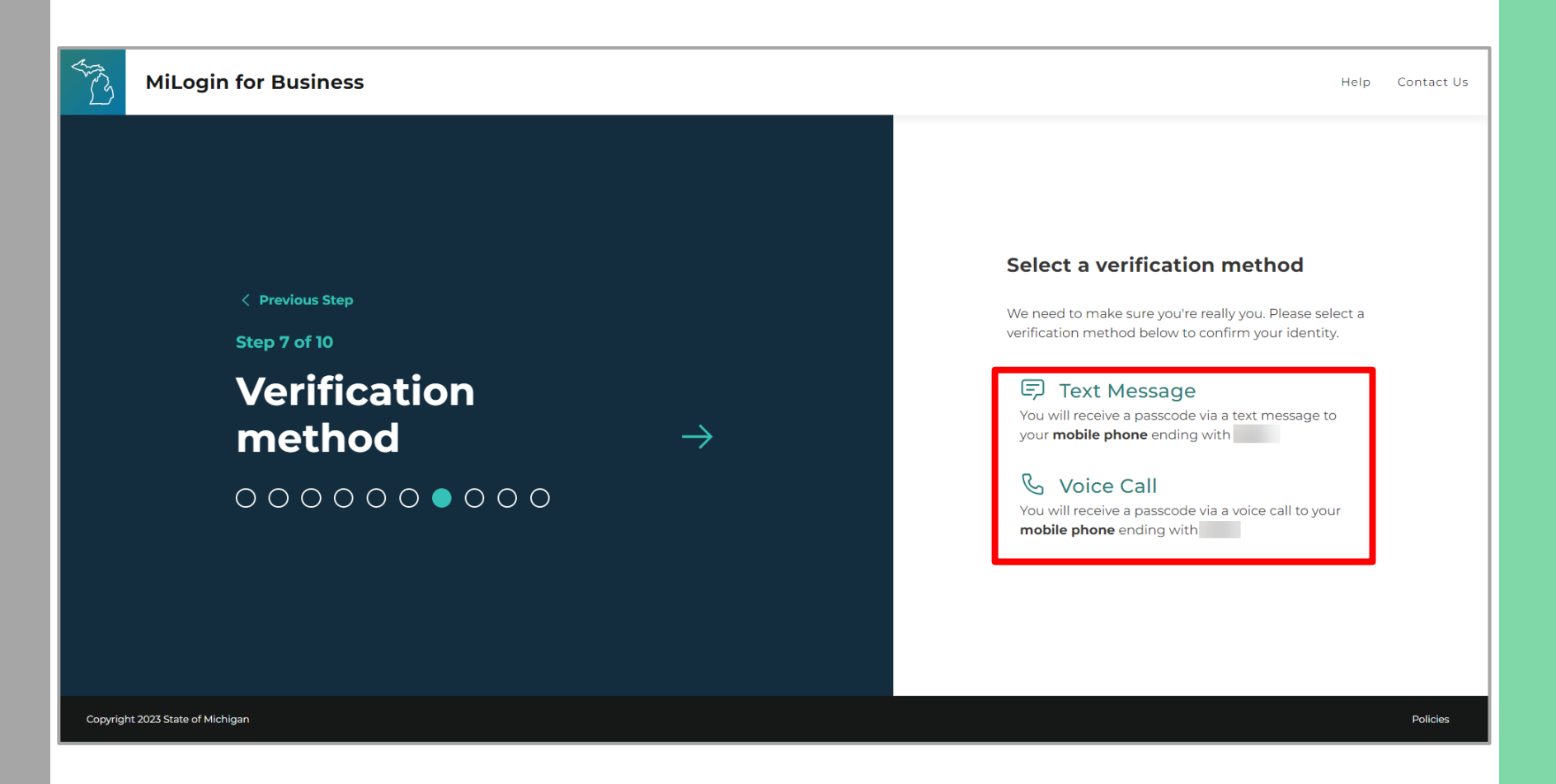

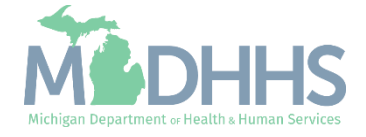

- **EXECUTE:** Enter the Passcode.
- **E** Click Confirm Passcode.

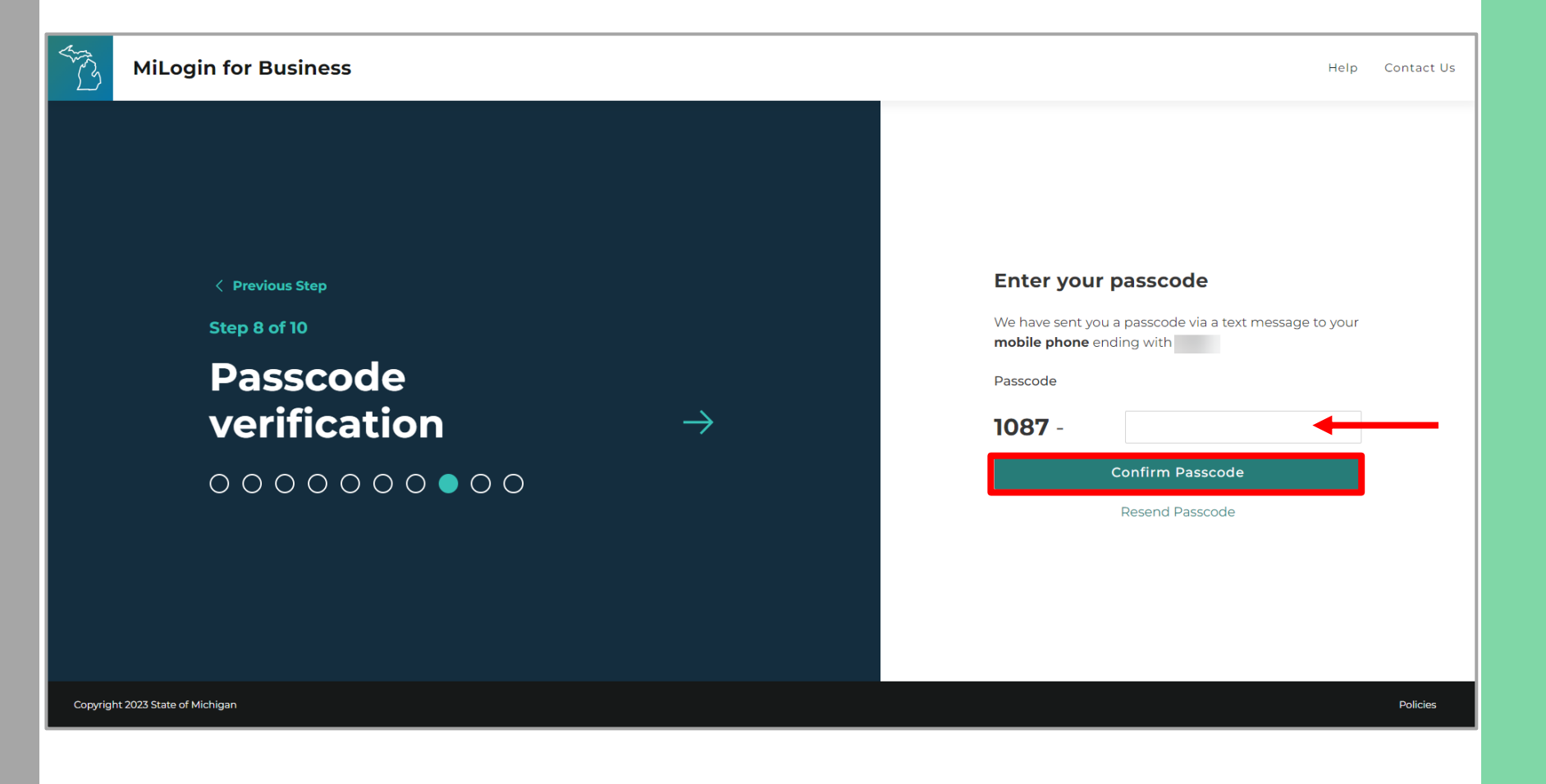

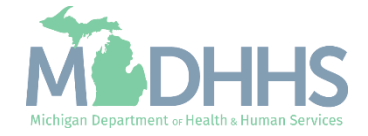

- **•** Create the User ID following the guidelines provided.
- Click Next Step.

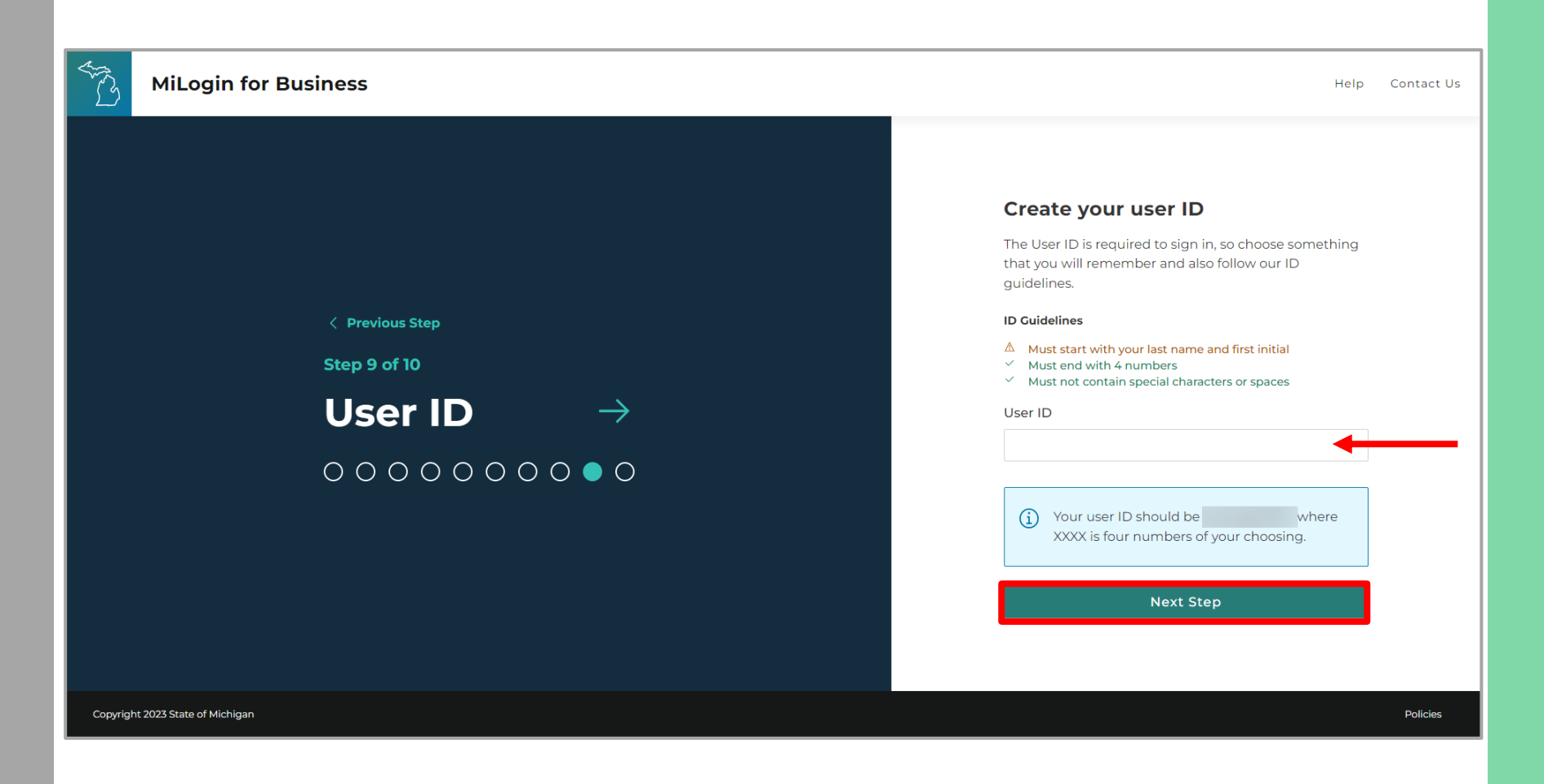

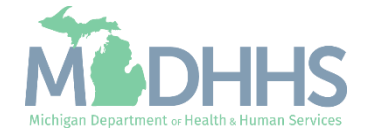

- **Create a password following** the guidelines.
- **Enter the same password in** the Confirm Password field.
- **E** Click Create Account.

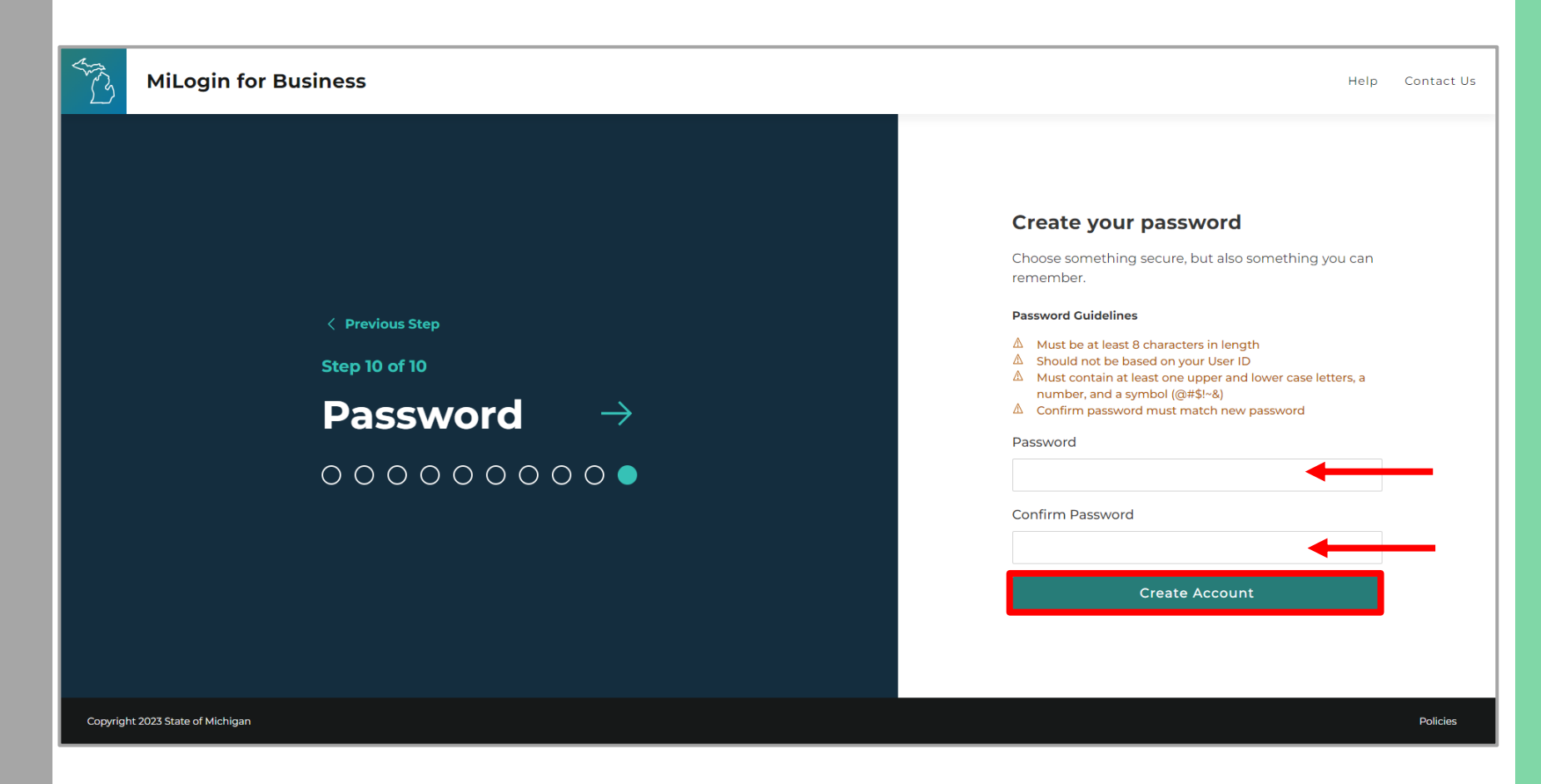

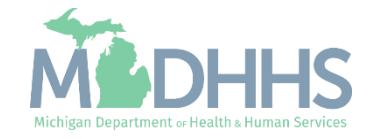

- **•** Your MiLogin account has now been created successfully.
- Your MiLogin Welcome Page will not display any online services.
- **E** Click Find Services.

*\*Additional MiLogin resources are available by clicking the Help link at the top of the page.*

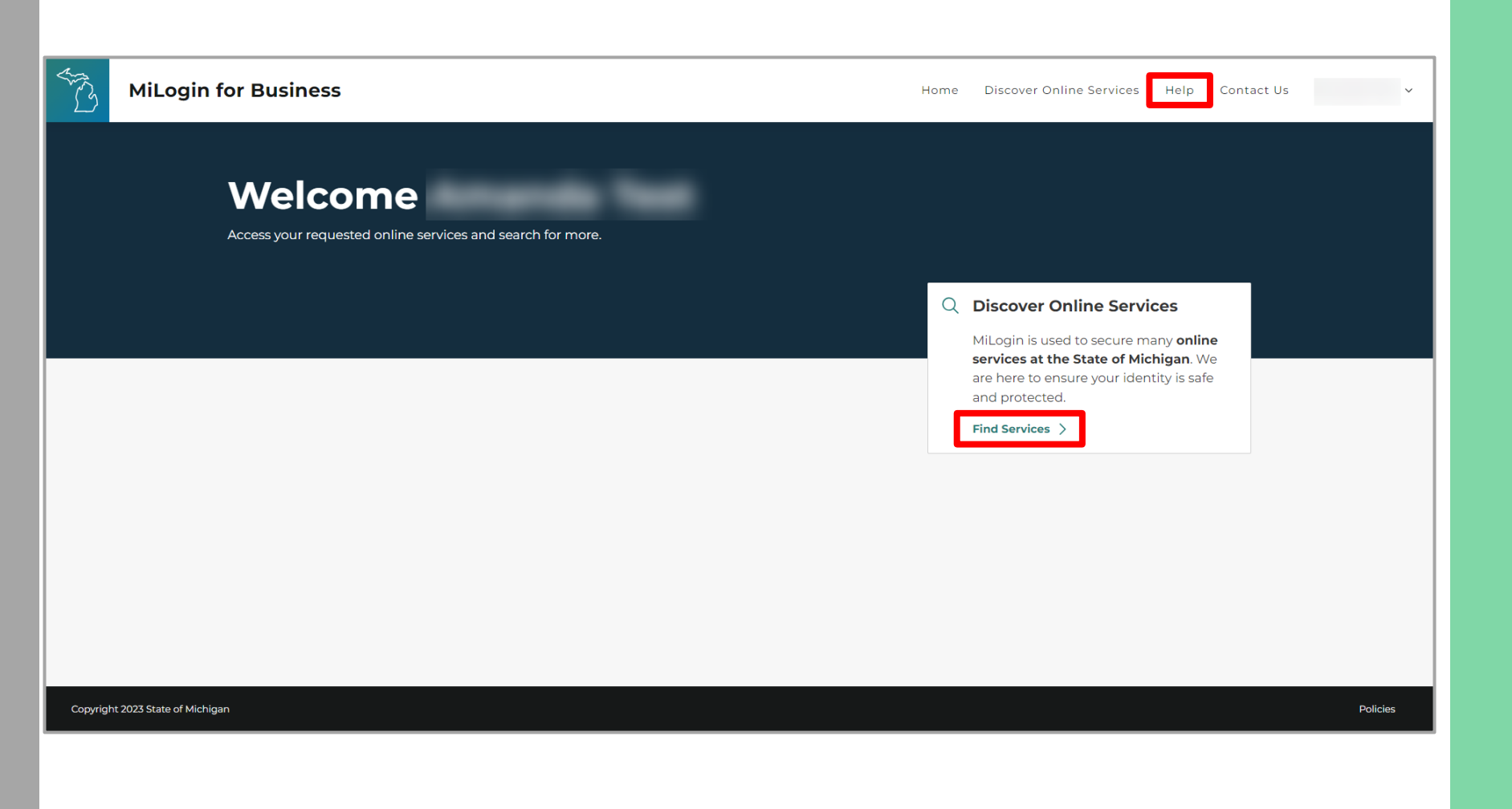

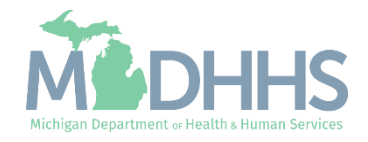

**Example 2** Filter by Departments and select for Michigan Department of Health and Human Services

#### OR

- **Enter CHAMPS in the search** for services box and click Search.
- **E** Click on CHAMPS.

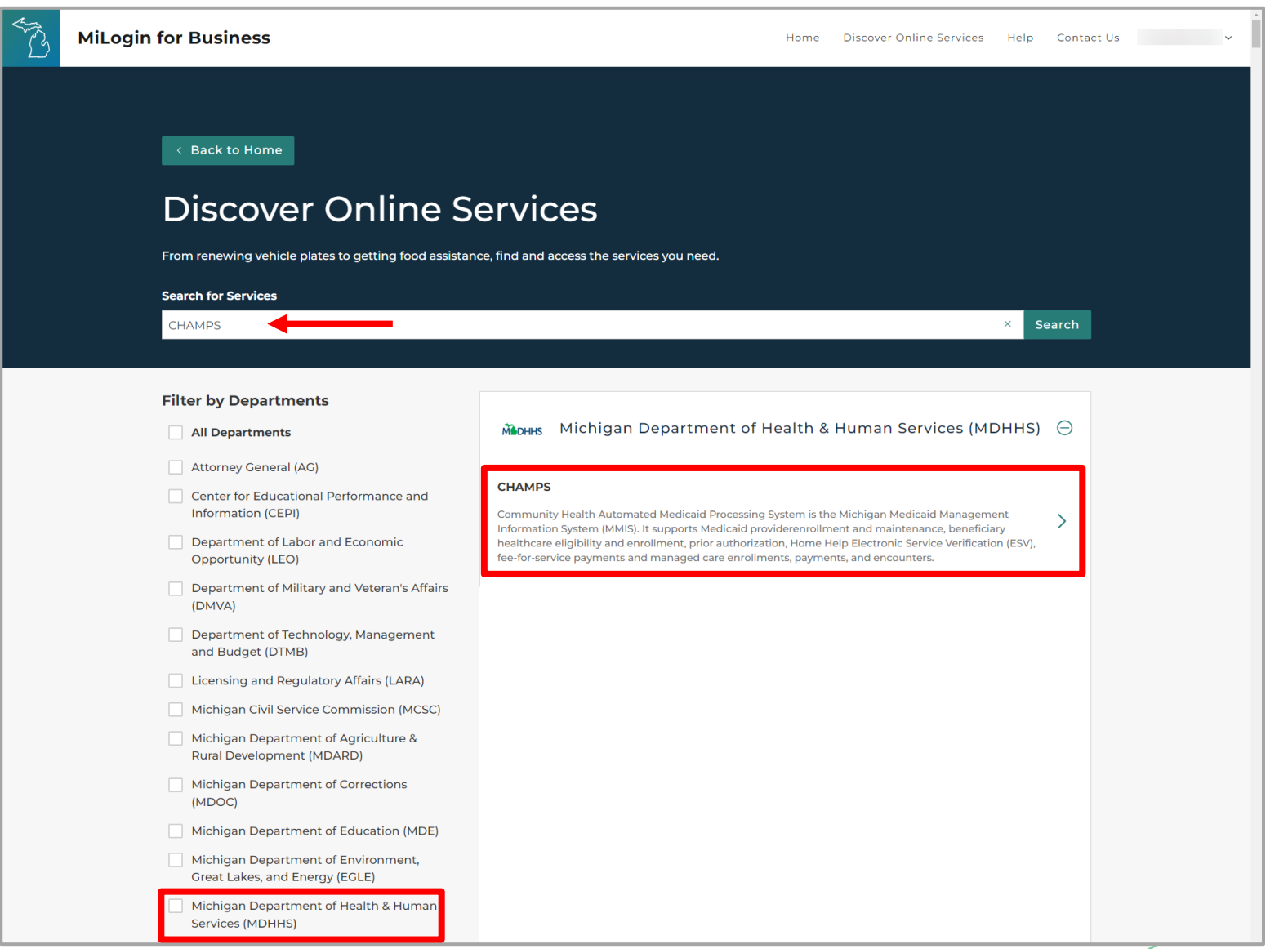

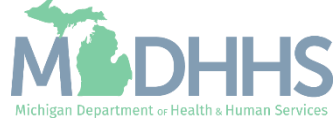

- **Review the terms and** conditions and select the 'I agree to the terms & conditions' checkbox.
- Click Additional Information.

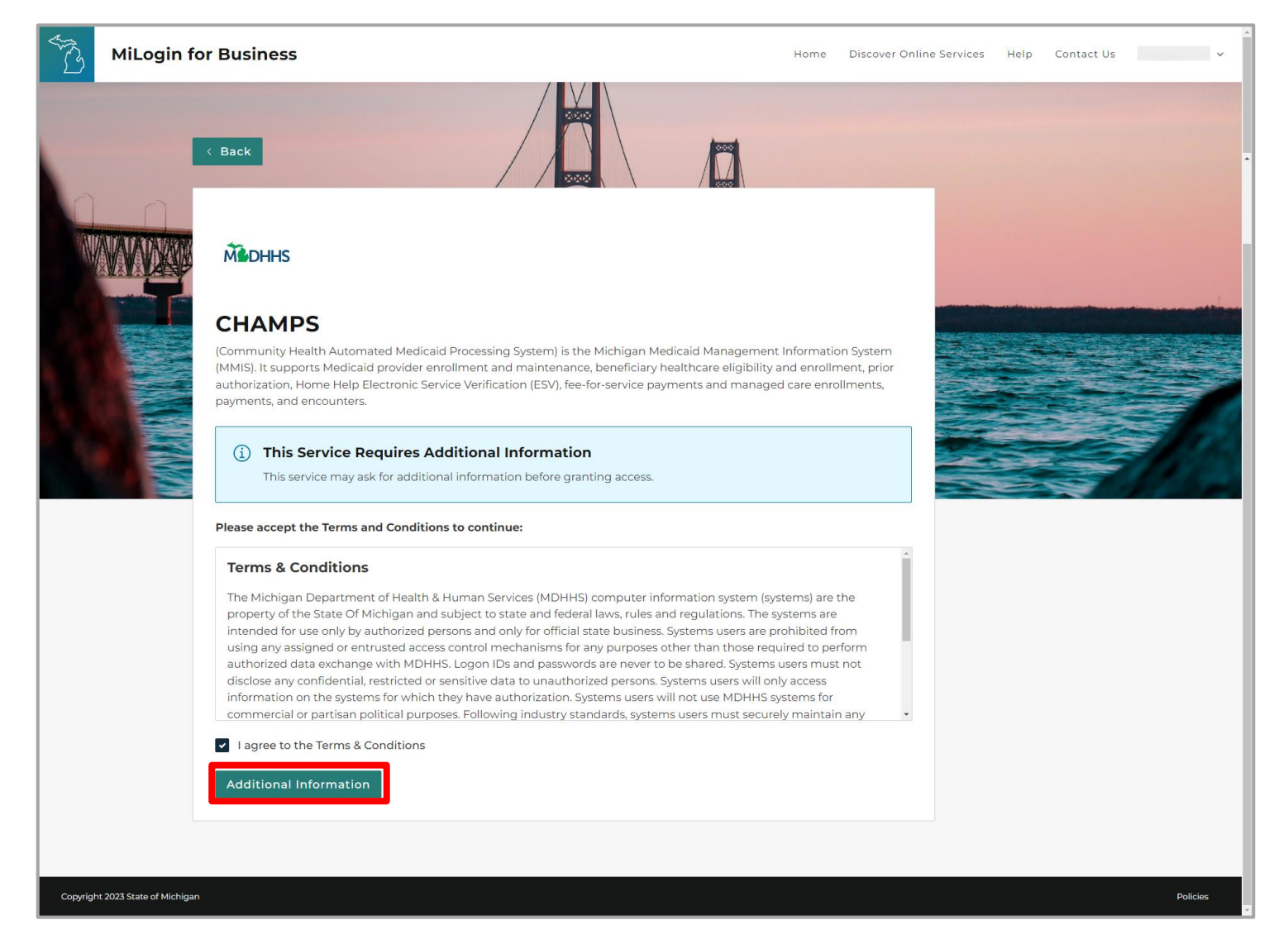

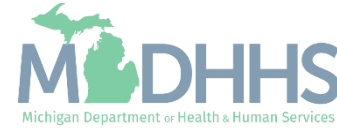

- **E** Select the CHAMPS user type as 'Provider/Other' option.
- Click Next Step.

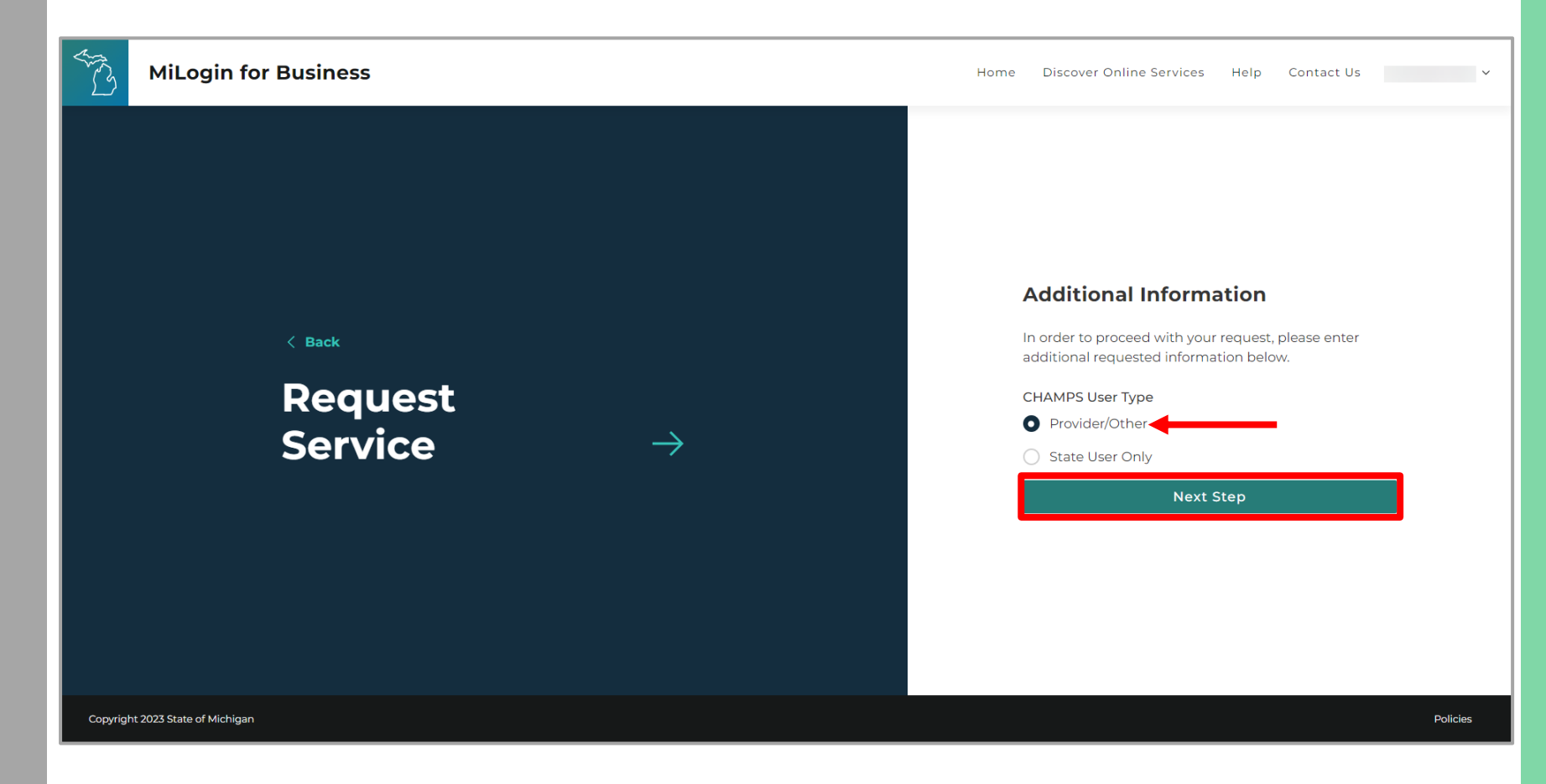

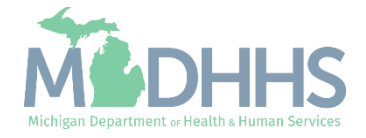

- **You will be given** confirmation that your request has been submitted successfully and is being processed.
- Click continue to return to the MiLogin Welcome Page.

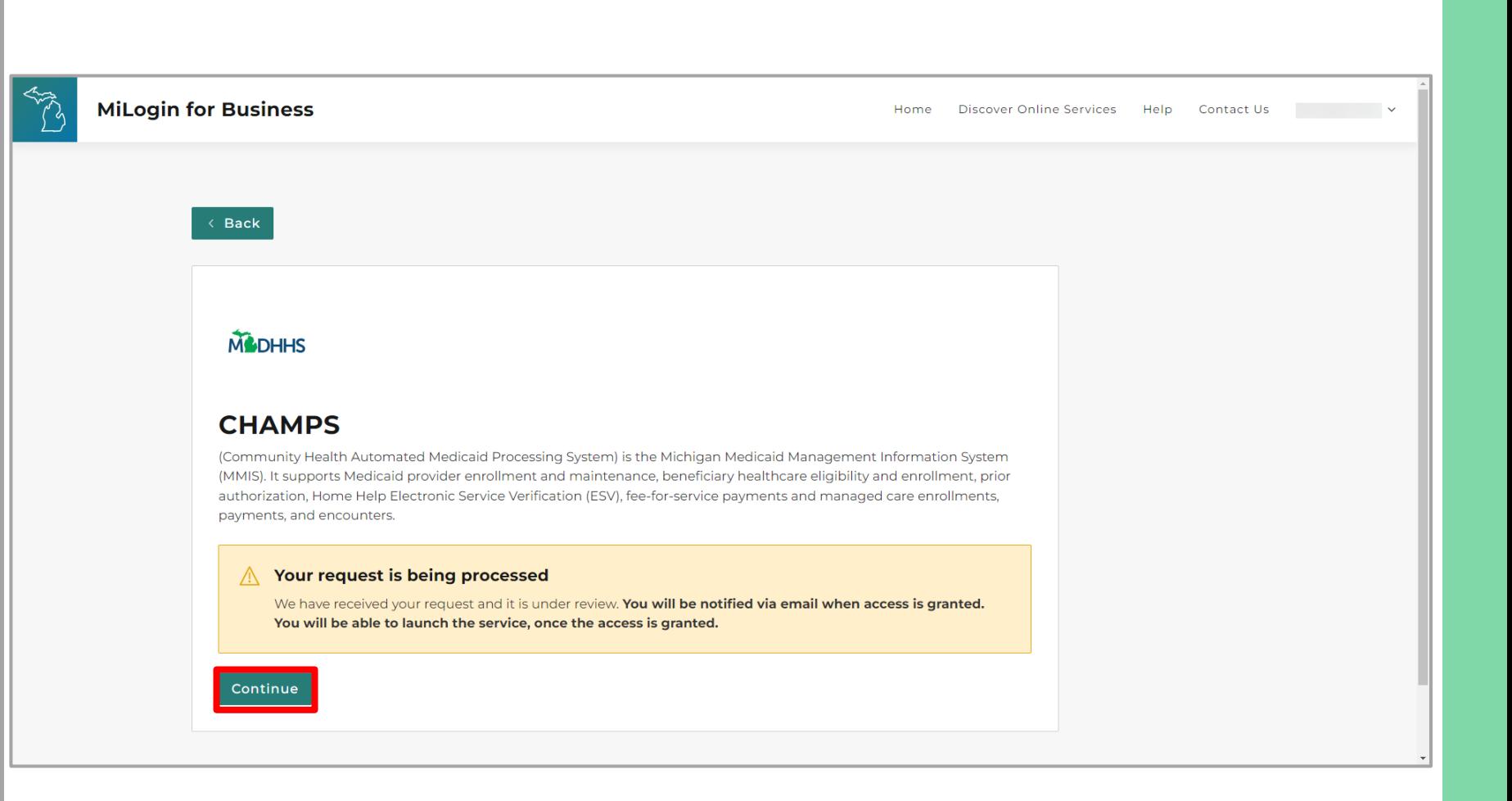

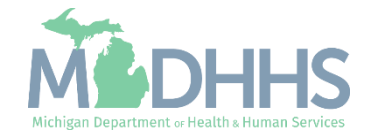

- You will be directed back to your MiLogin Welcome Page.
	- The user's list of online services approved will be displayed, in this example CHAMPS is listed.
- **E** Click the CHAMPS hyperlink.

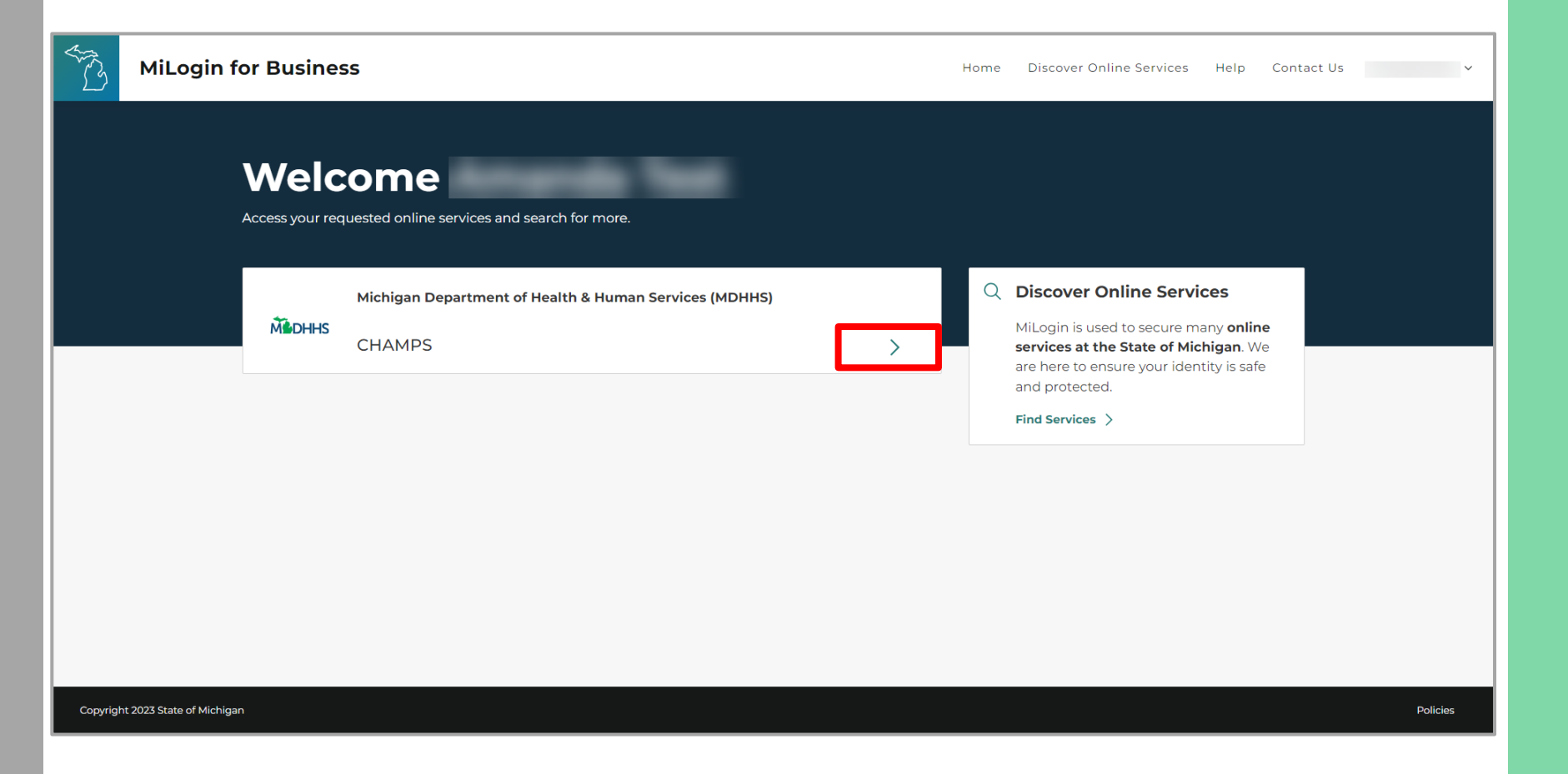

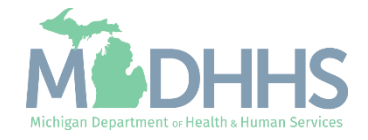

- **E** Review the terms and conditions and check the 'I agree to the Terms & Conditions'.
- **E.** Click Launch service.

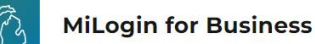

Home Discover Online Services Help Contact Us v

#### **M** DHHS

#### **CHAMPS**

**Back to Home** 

(Community Health Automated Medicaid Processing System) is the Michigan Medicaid Management Information System (MMIS). It supports Medicaid provider enrollment and maintenance, beneficiary healthcare eligibility and enrollment, prior authorization, Home Help Electronic Service Verification (ESV), fee-for-service payments and managed care enrollments, payments, and encounters.

Please accept the Terms and Conditions to continue:

#### **Terms & Conditions**

The Michigan Department of Health & Human Services (MDHHS) computer information system (systems) are the property of the State Of Michigan and subject to state and federal laws, rules and regulations. The systems are intended for use only by authorized persons and only for official state business. Systems users are prohibited from using any assigned or entrusted access control mechanisms for any purposes other than those required to perform authorized data exchange with MDHHS. Logon IDs and passwords are never to be shared. Systems users must not disclose any confidential, restricted or sensitive data to unauthorized persons. Systems users will only access information on the systems for which they have authorization. Systems users will not use MDHHS systems for commercial or partisan political purposes. Following industry standards, systems users must securely maintain any

I agree to the Terms & Conditions

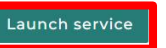

Copyright 2023 State of Michigan

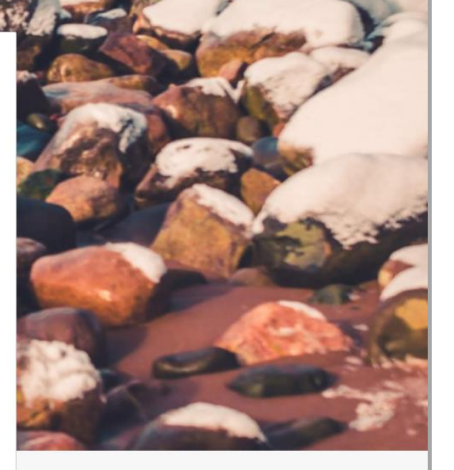

Policie

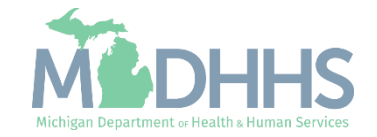

- **•** For a new provider, the CHAMPS New Enrollment screen will display.
- **The MiLogin user that** completes the provider enrollment application will become the domain administrator for the provider.

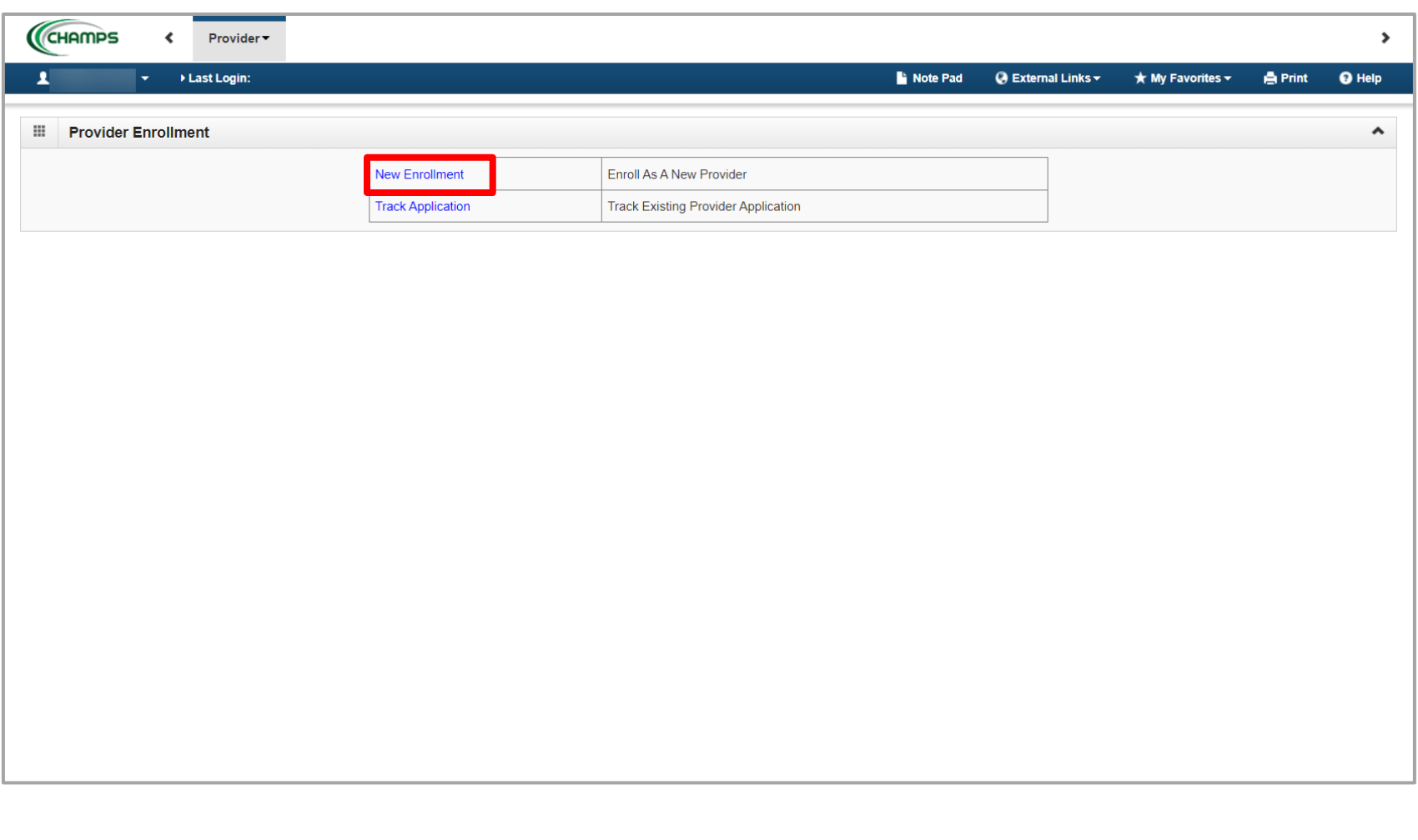

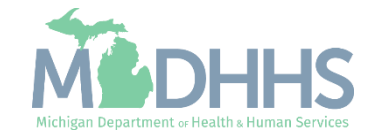

<span id="page-22-0"></span>Register for MiLogin and CHAMPS for New Users For providers currently enrolled additional users can be added to be granted access to the provider's domain.

Before gaining access, a user must create a MiLogin account and request the CHAMPS application.

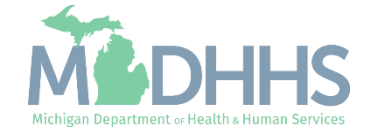

- Open your web browser (e.g., Internet Explorer,Google Chrome, Mozilla Firefox, etc.).
- **•** Enter [https://milogintp.Michigan.g](https://milogintp.michigan.gov/) [ov](https://milogintp.michigan.gov/) into the search bar.
- **Click create an account.**

**MiLogin for Business** 

#### **Michigan's one-stop** login solution for **business**

MiLogin connects you to all State of Michigan business services through one single user ID. Whether you want to renew your business license or request an inspection, you can use your MiLogin for Business user ID to log in to Michigan government services.

 $\rightarrow$ 

**MiLogin** for Business

Welcome to

Help

Contact Us

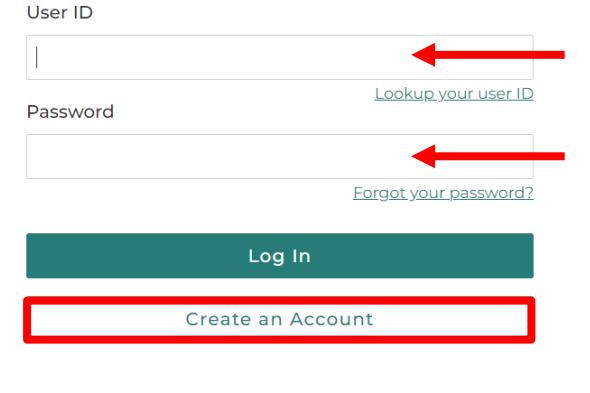

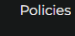

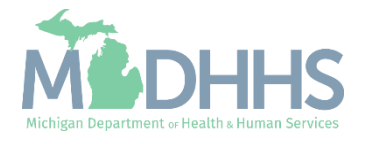

Copyright 2023 State of Michigan

- Enter an email address.
- Check the 'I'm not a robot' checkmark.
- Click Next Step.

**Don't have an email address?** There are several email providers who offer an email address and services at no cost. A few popular email providers are listed below.

- **■** Gmail: [https://www.google.com/gmail/](https://www.google.com/gmail/about/) [about/#](https://www.google.com/gmail/about/)
- Yahoo Mail: [https://login.yahoo.com/account/](https://login.yahoo.com/account/create) [create](https://login.yahoo.com/account/create)
- **E** Microsoft Live Hotmail: <https://outlook.live.com/owa/>

These commercial provider organizations are **not affiliated with the State of Michigan.**Your email messages will not be stored on the State of Michigan systems.

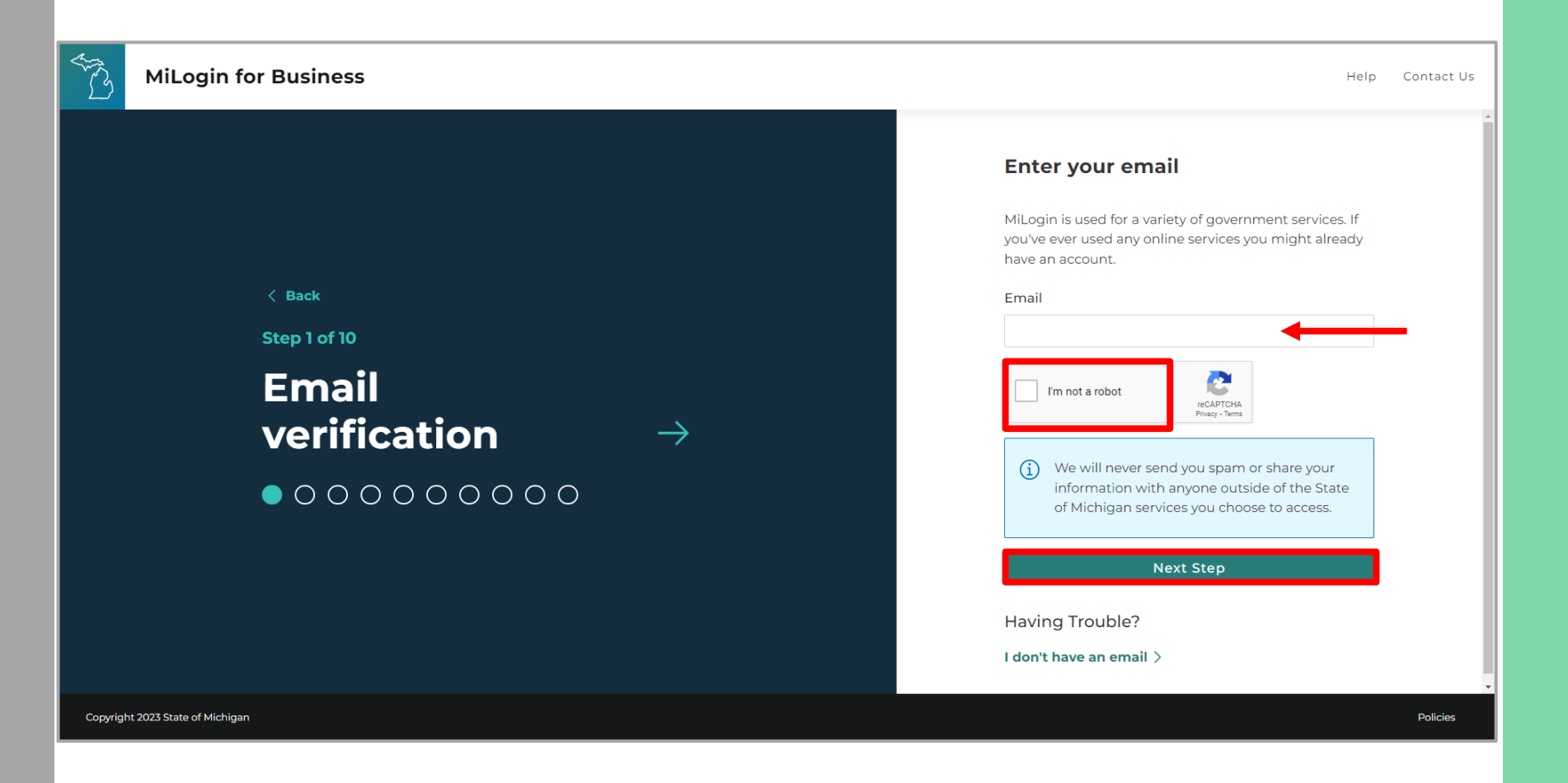

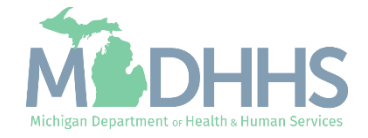

- **Enter the Passcode that was** sent to the email address.
- Click Next Step.
- **If the passcode was not sent** select the Resend Passcode link.

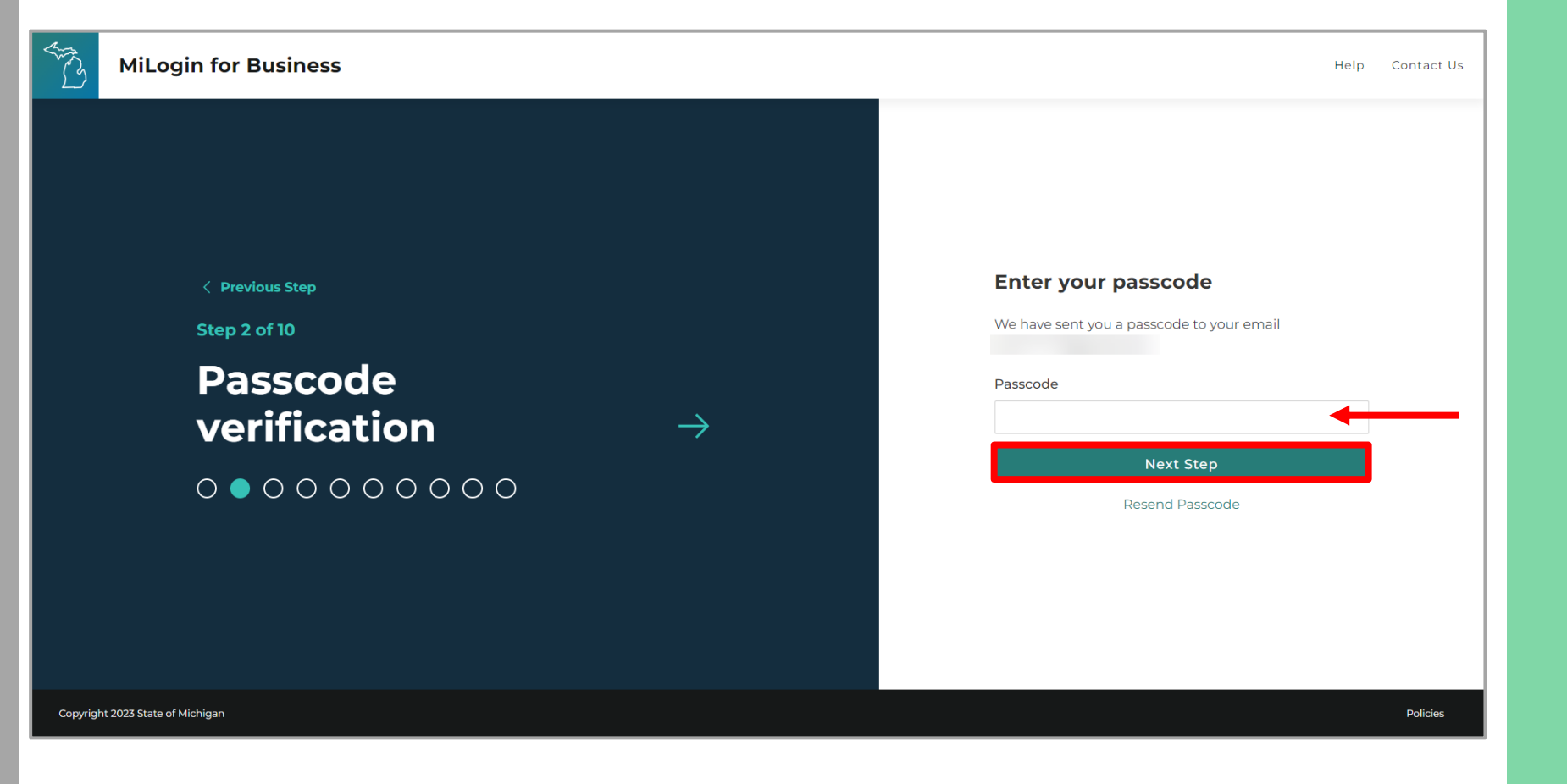

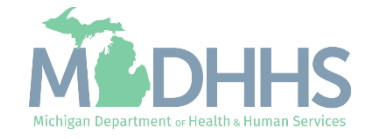

- **Enter the User's First,** optional Middle Initial, and Last name.
- **Review the terms and** conditions and click the 'I agree' checkbox.
- Click Next Step.

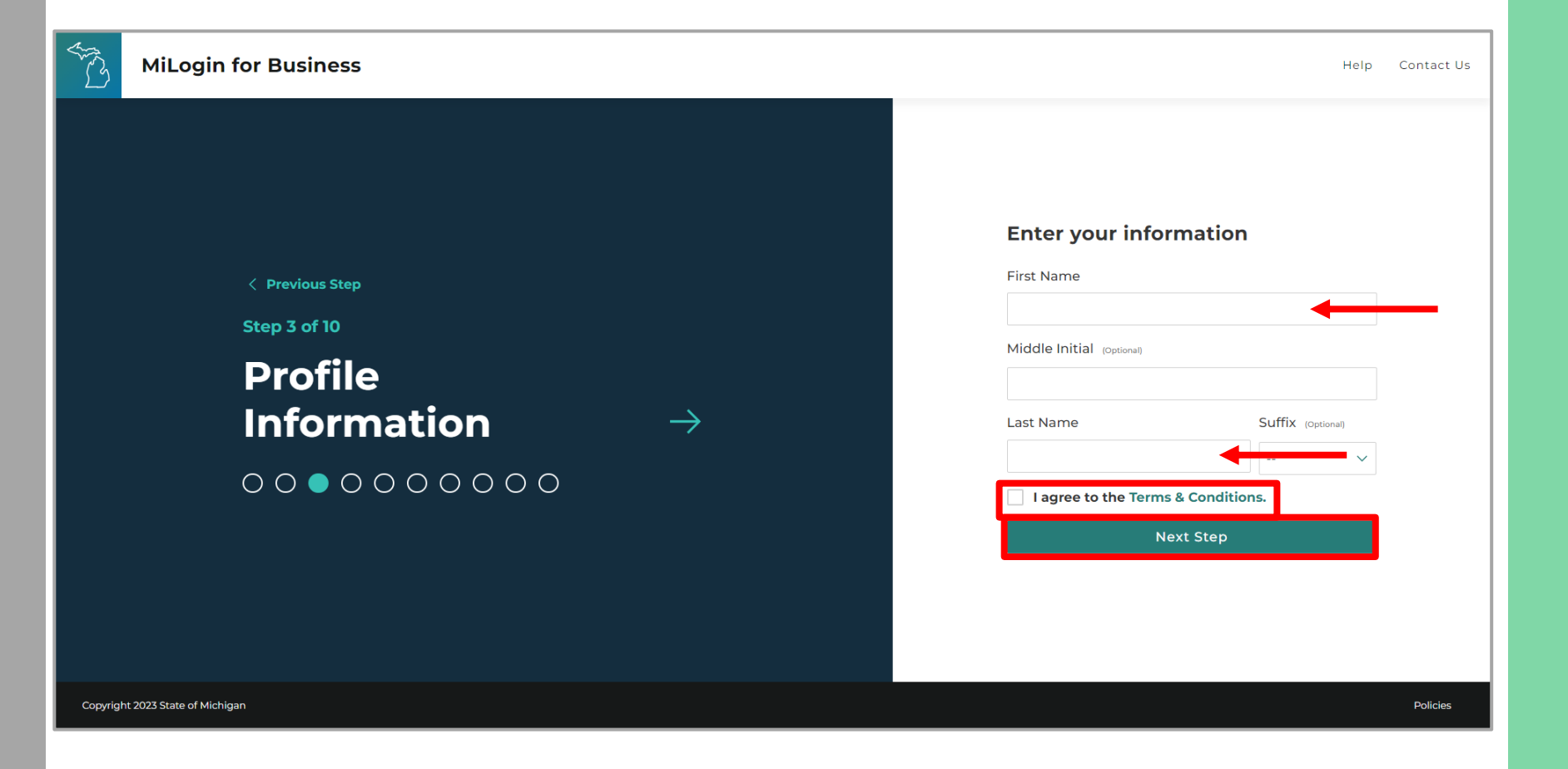

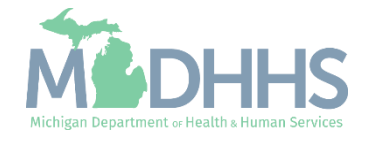

- **Enter the Work Phone** number.
- Click Next Step.

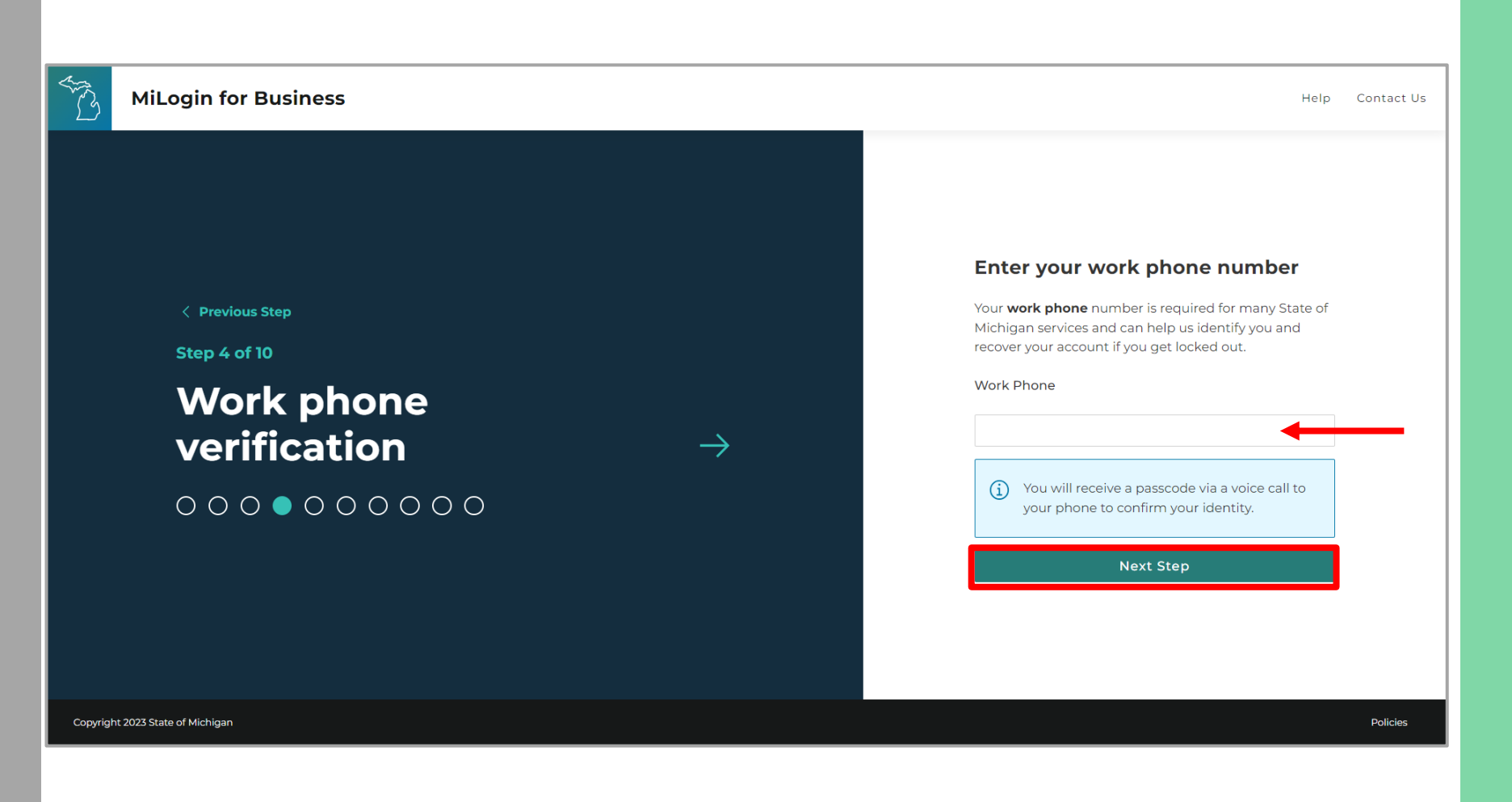

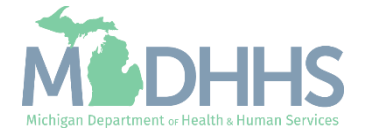

- **A** phone call will be made to the work phone number.
- **Enter the Passcode.**
- **E.** Click Confirm Passcode.
- **If the call was missed, click** the Resend Passcode to receive another phone call.

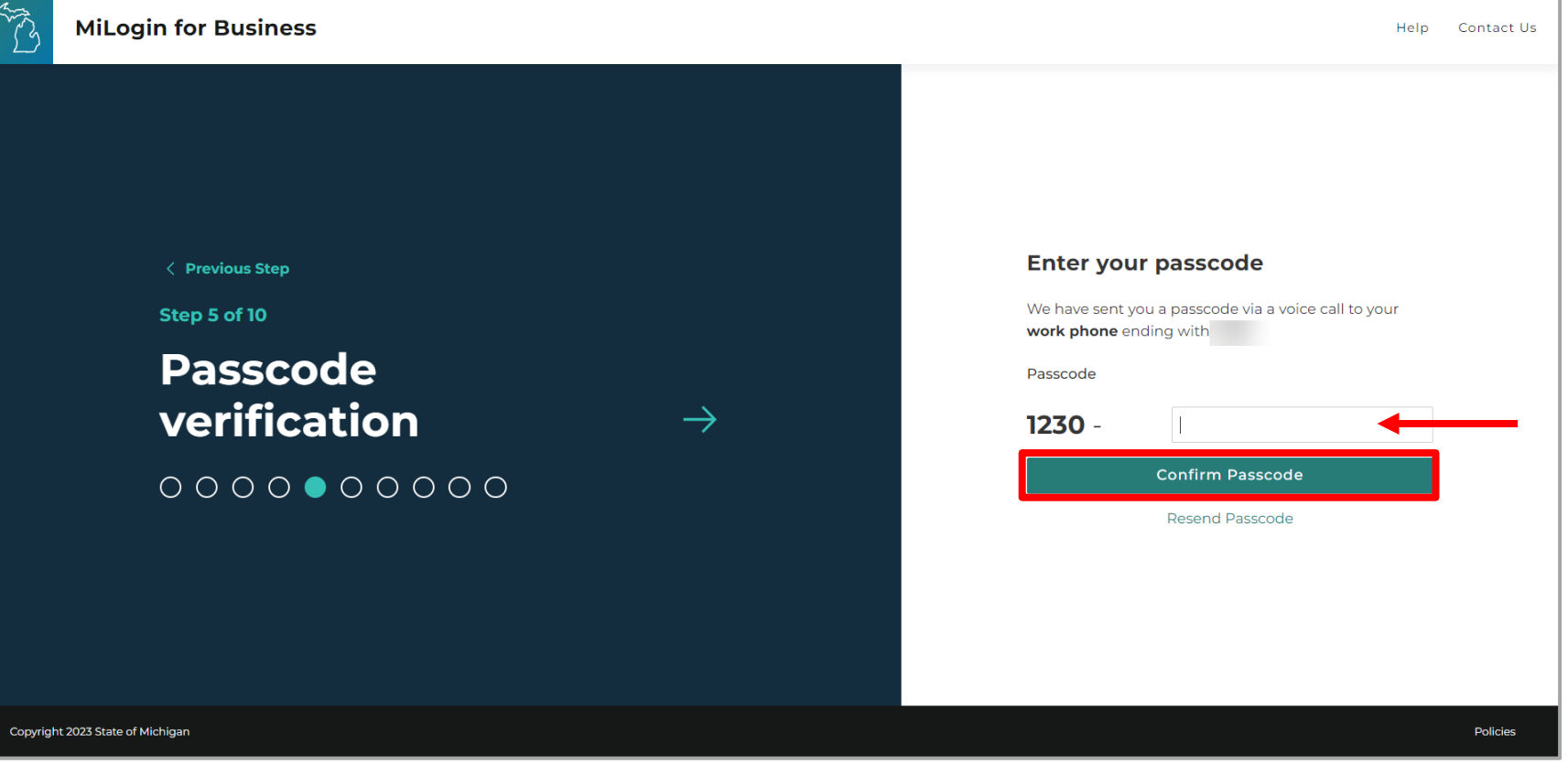

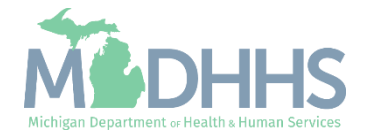

- **Enter the mobile phone** number.
	- This is an optional step and can be completed later by clicking the 'Skip this for now' link.
- **E** Click Next Step.

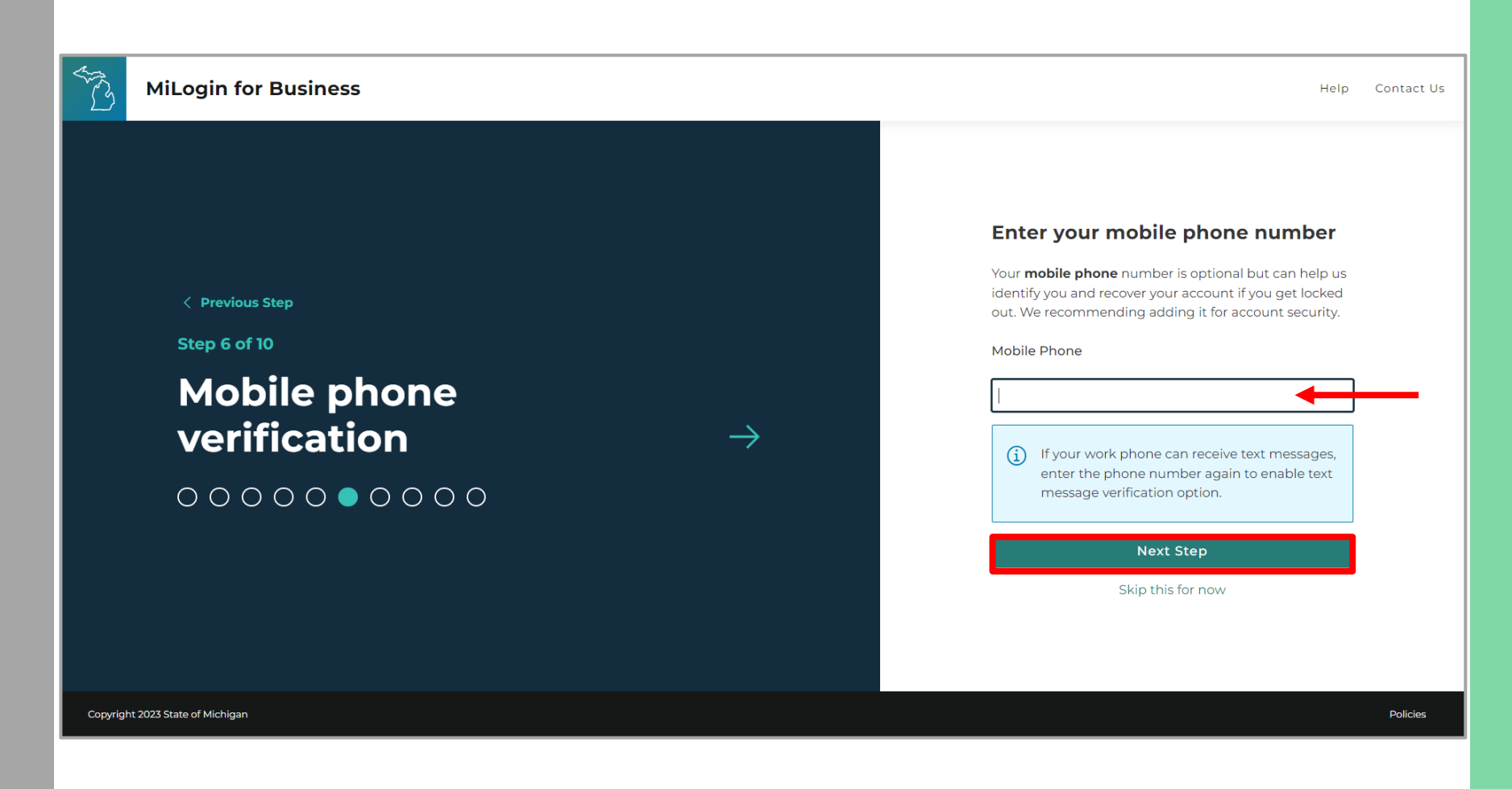

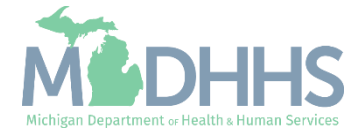

■ Select either the Text Message or Voice Call verification method.

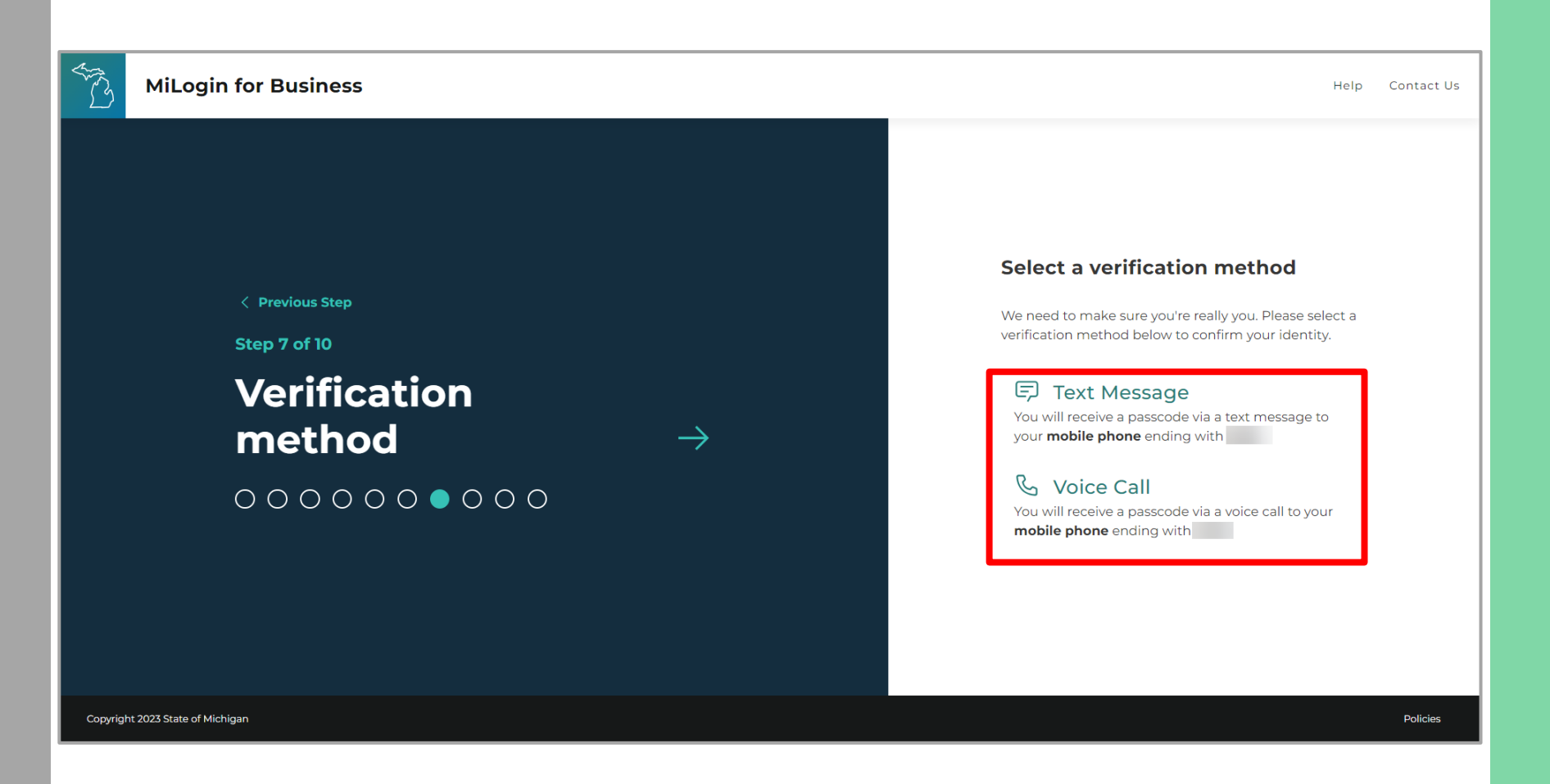

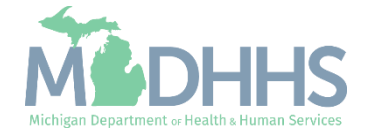

- **Enter the Passcode sent to** the mobile phone number on file.
- **E** Click Confirm Passcode.

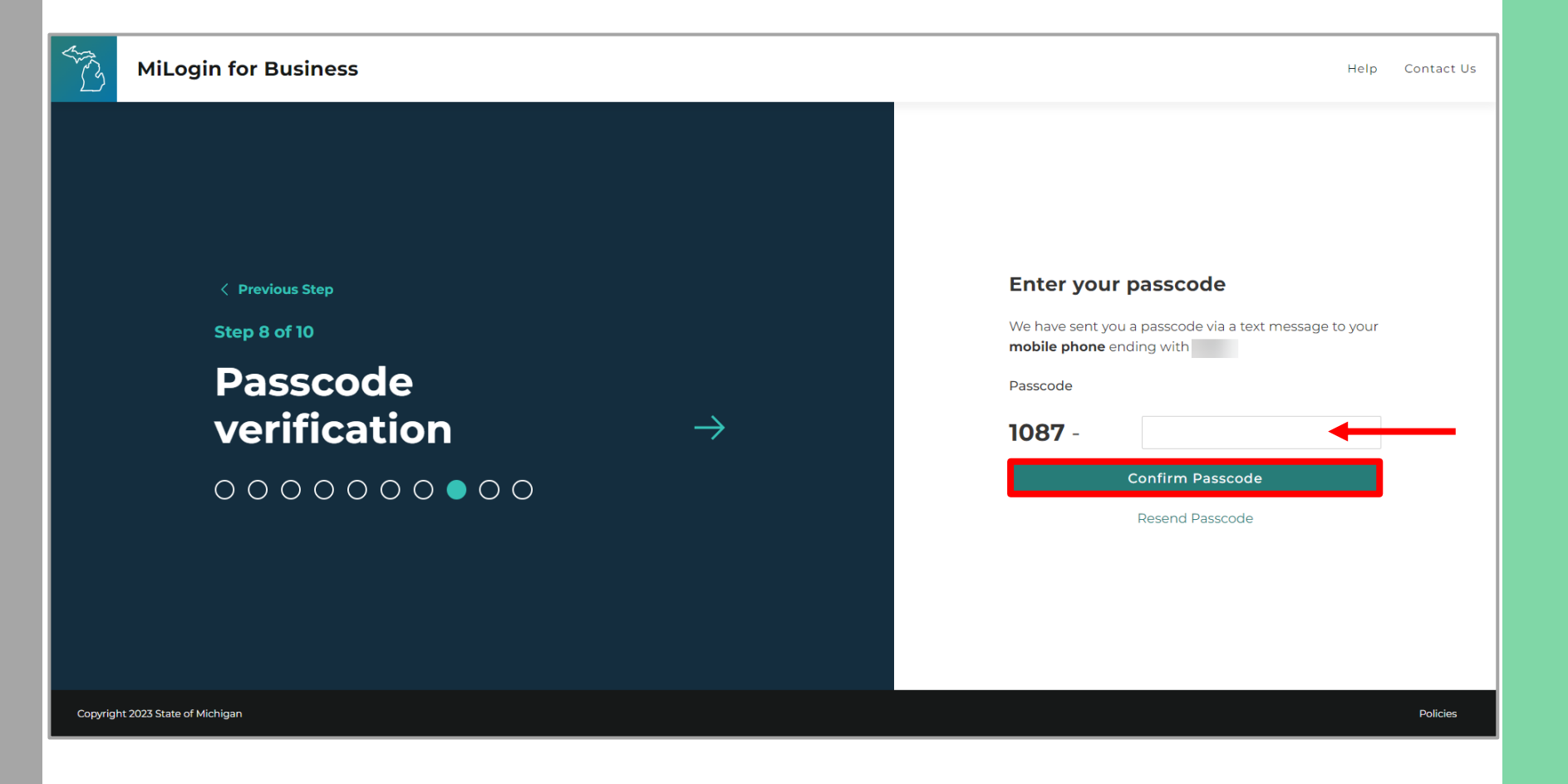

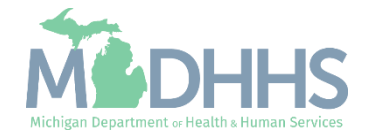

- **EXECUTE: Enter the User ID following** the guidelines provided.
- Click Next Step.

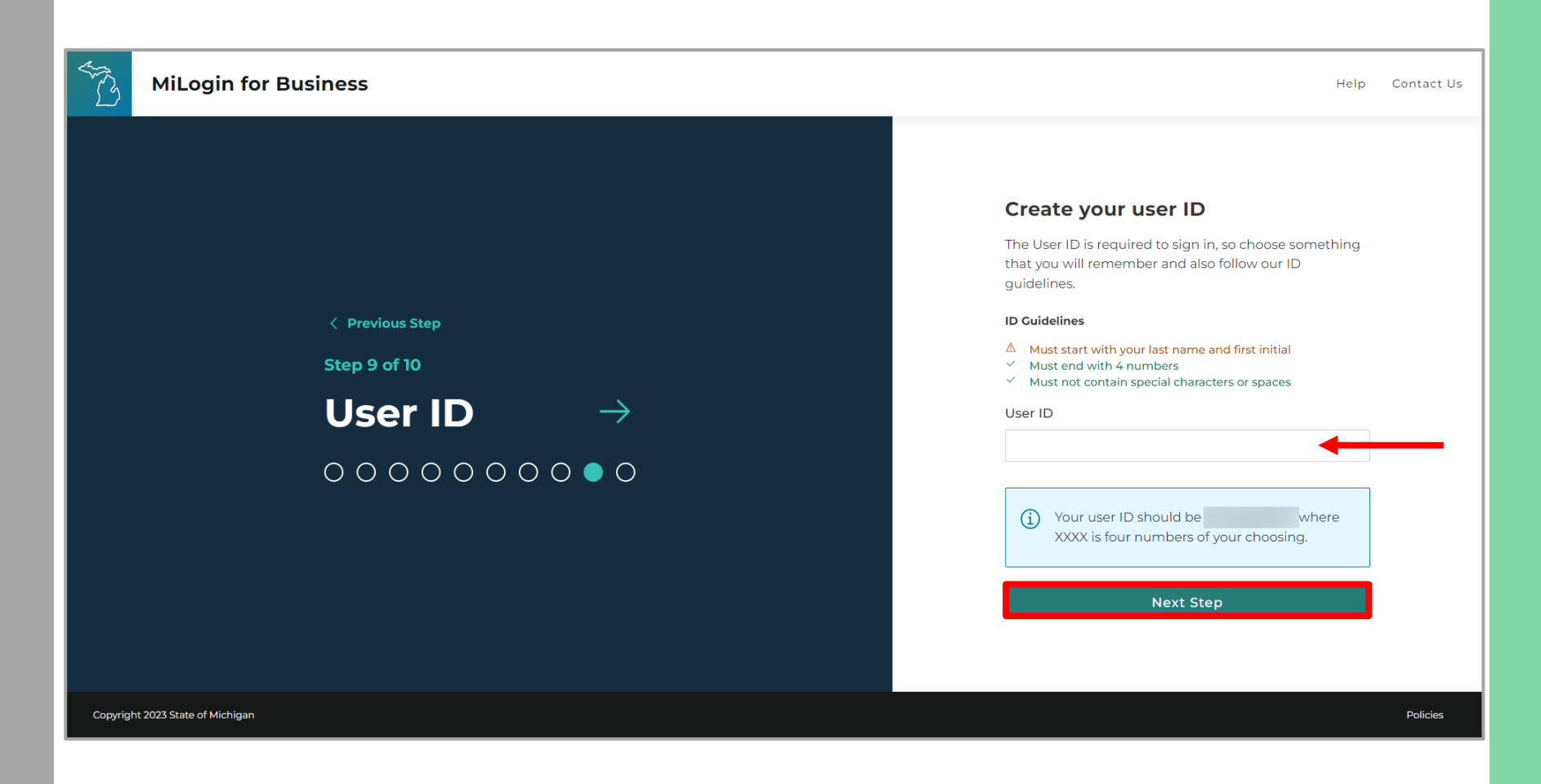

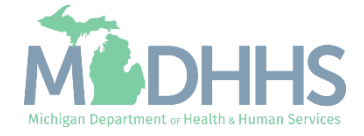

- **Create a Password following** the guidelines.
- **Enter the same password in** the Confirm Password field.
- **E** Click Create Account.

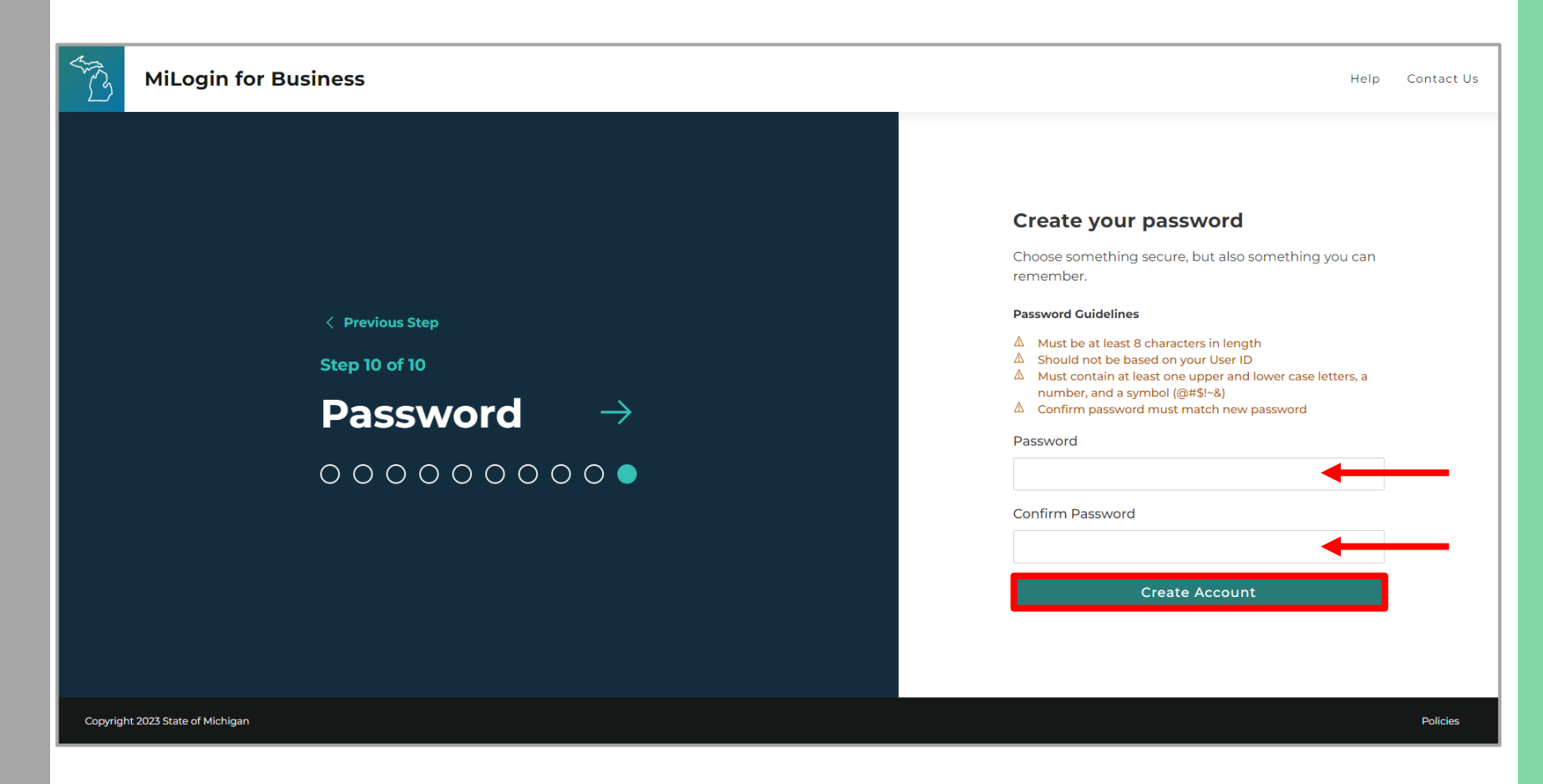

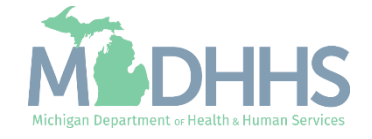

- **•** Your MiLogin account has now been created successfully.
- **Ends** Your MiLogin Welcome Page will not display any online services.
- **E** Click Request Access.

*\*Additional MiLogin resources are available by clicking the Help link at the top of the page.*

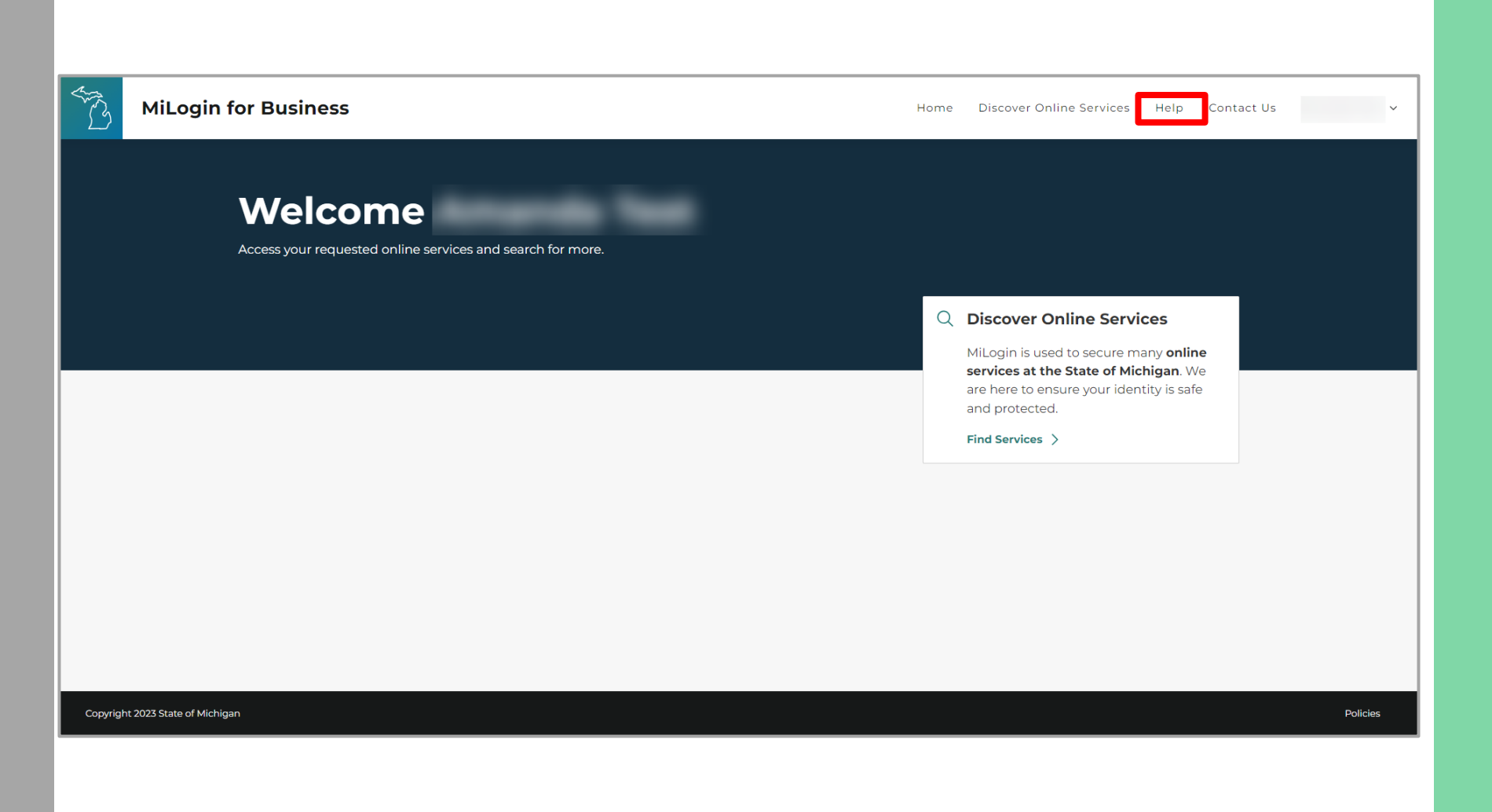

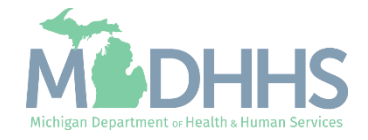

**Example 2** Filter by Departments and select for Michigan Department of Health and Human Services

#### OR

- **Enter CHAMPS in the search** for services box and click Search.
- **E** Click on CHAMPS.

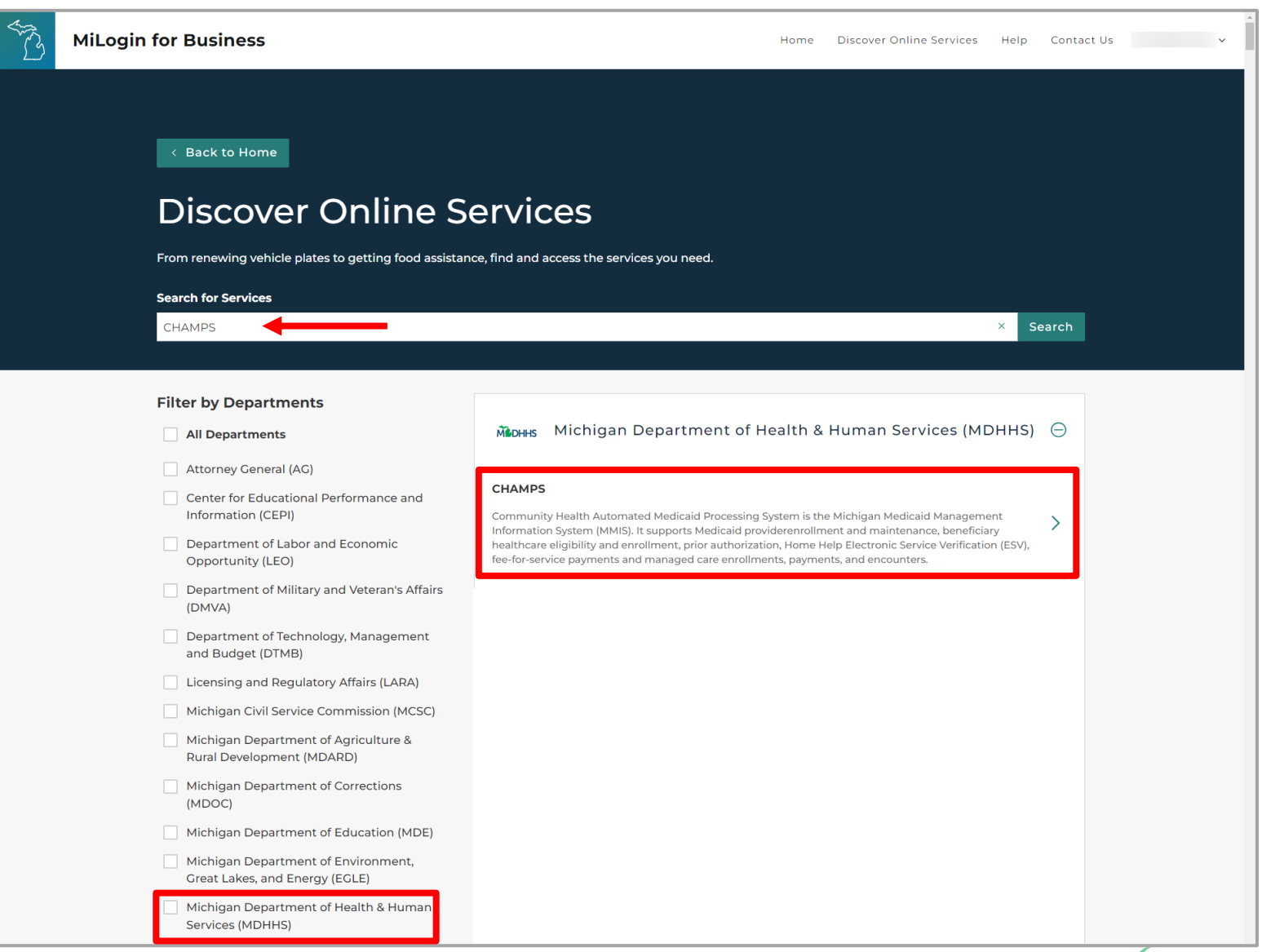

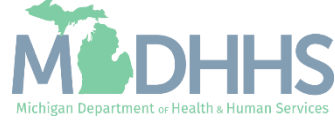

- **Review the terms and** conditions and select the 'I agree to the Terms & Conditions' radio button.
- **E** Click Additional Information.

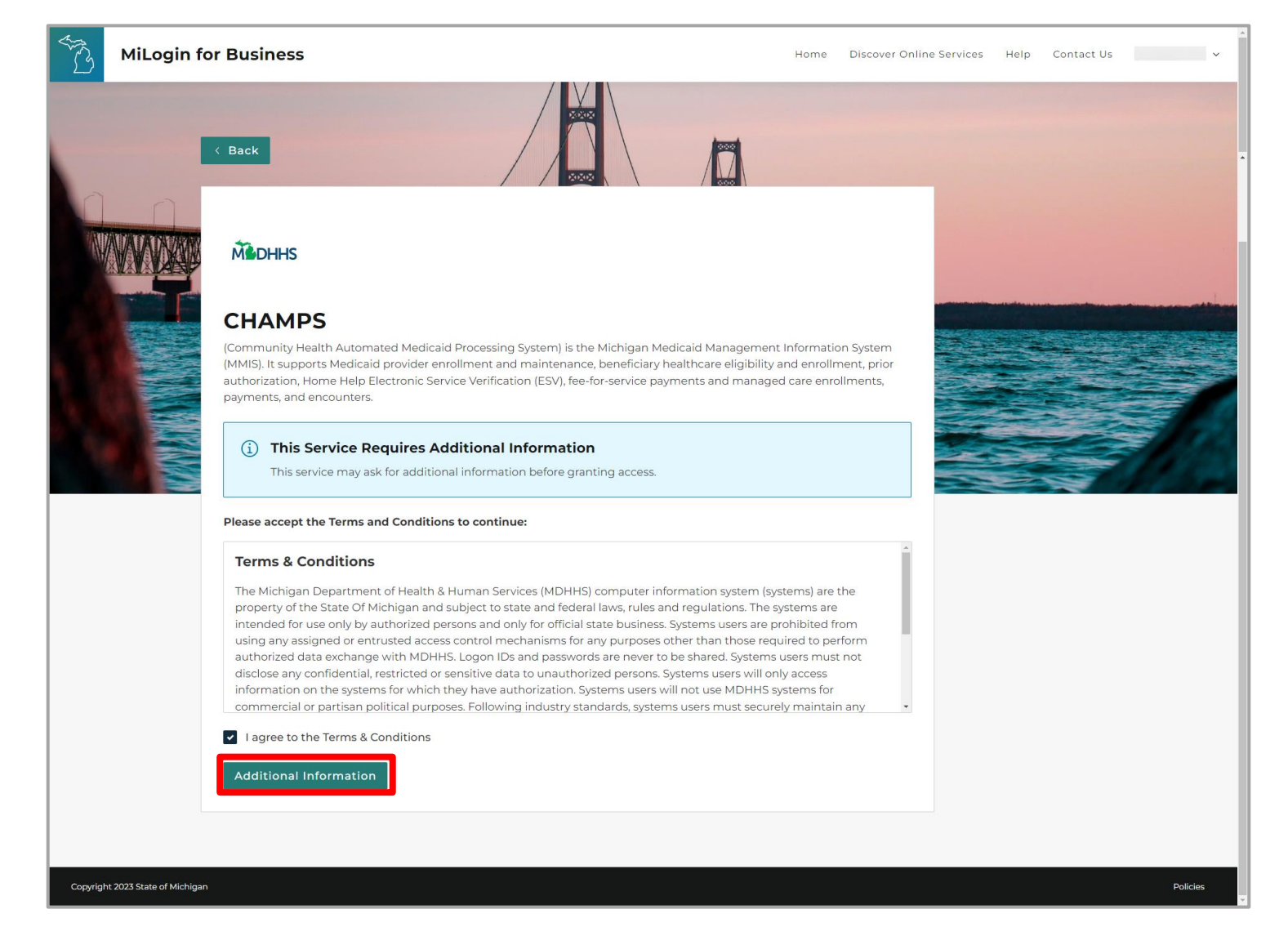

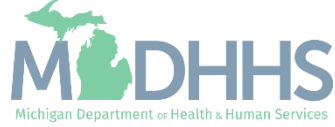

- **E** Select the CHAMPS user type as 'Provider/Other' option.
- **Elick Next Step.**

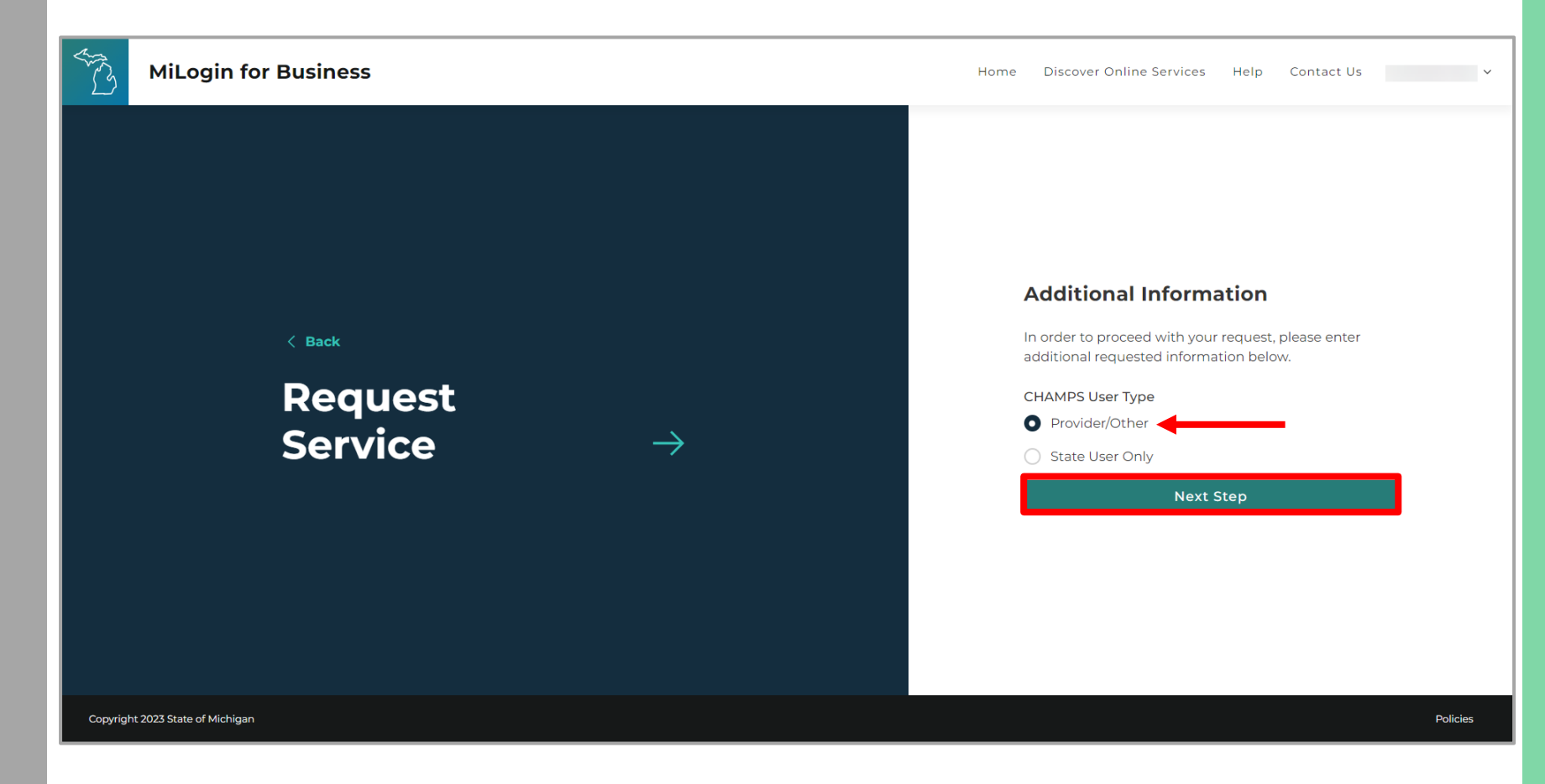

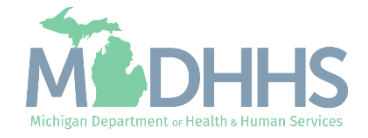

- **You will be given** confirmation that your request has been submitted successfully and is being processed.
- Click the continue to return to the MiLogin Welcome Page.

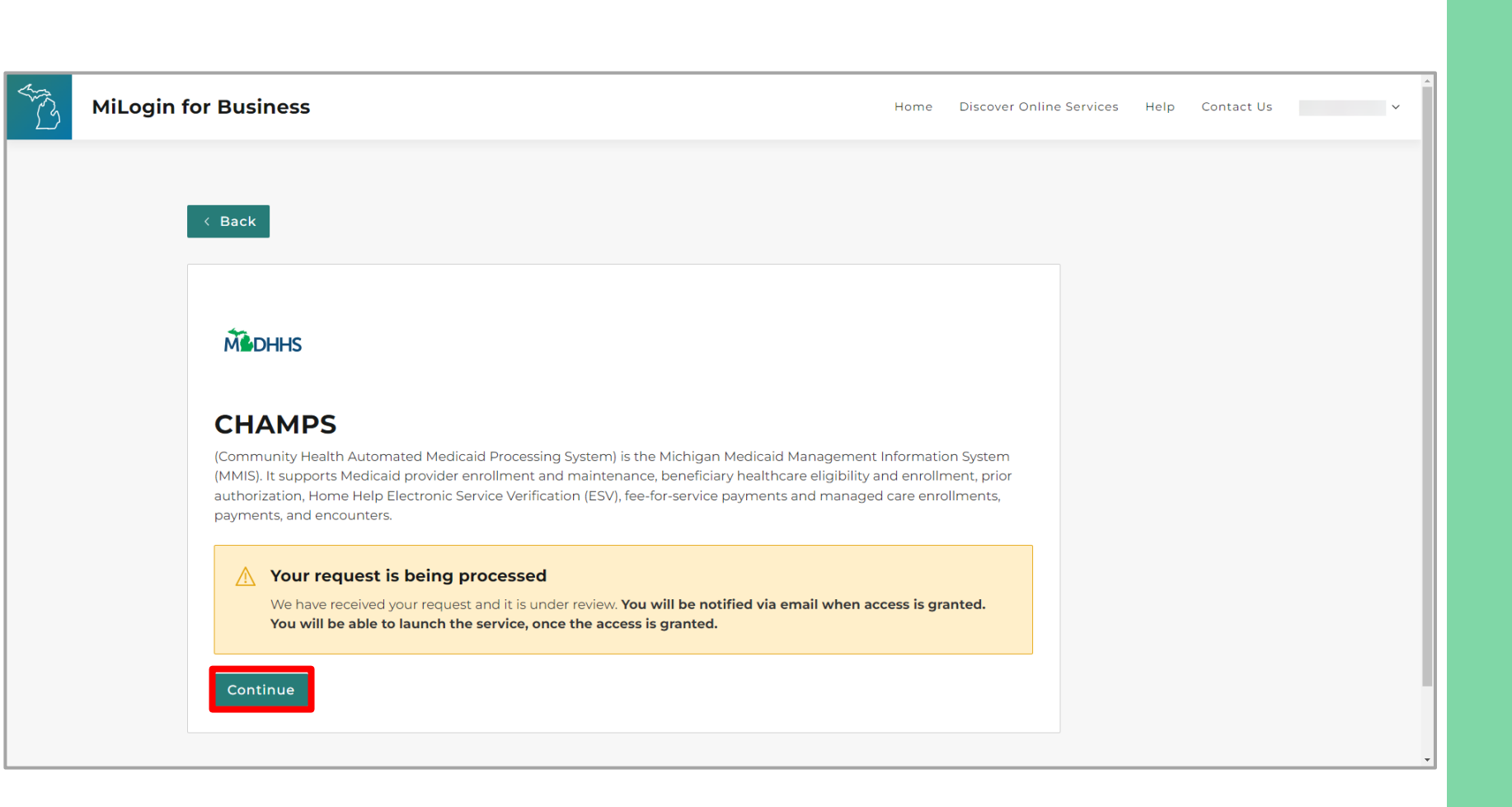

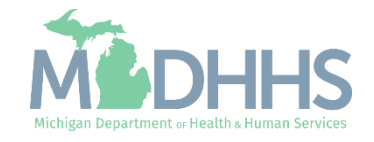

- You will be directed back to your MiLogin Welcome Page.
- Click the CHAMPS hyperlink.

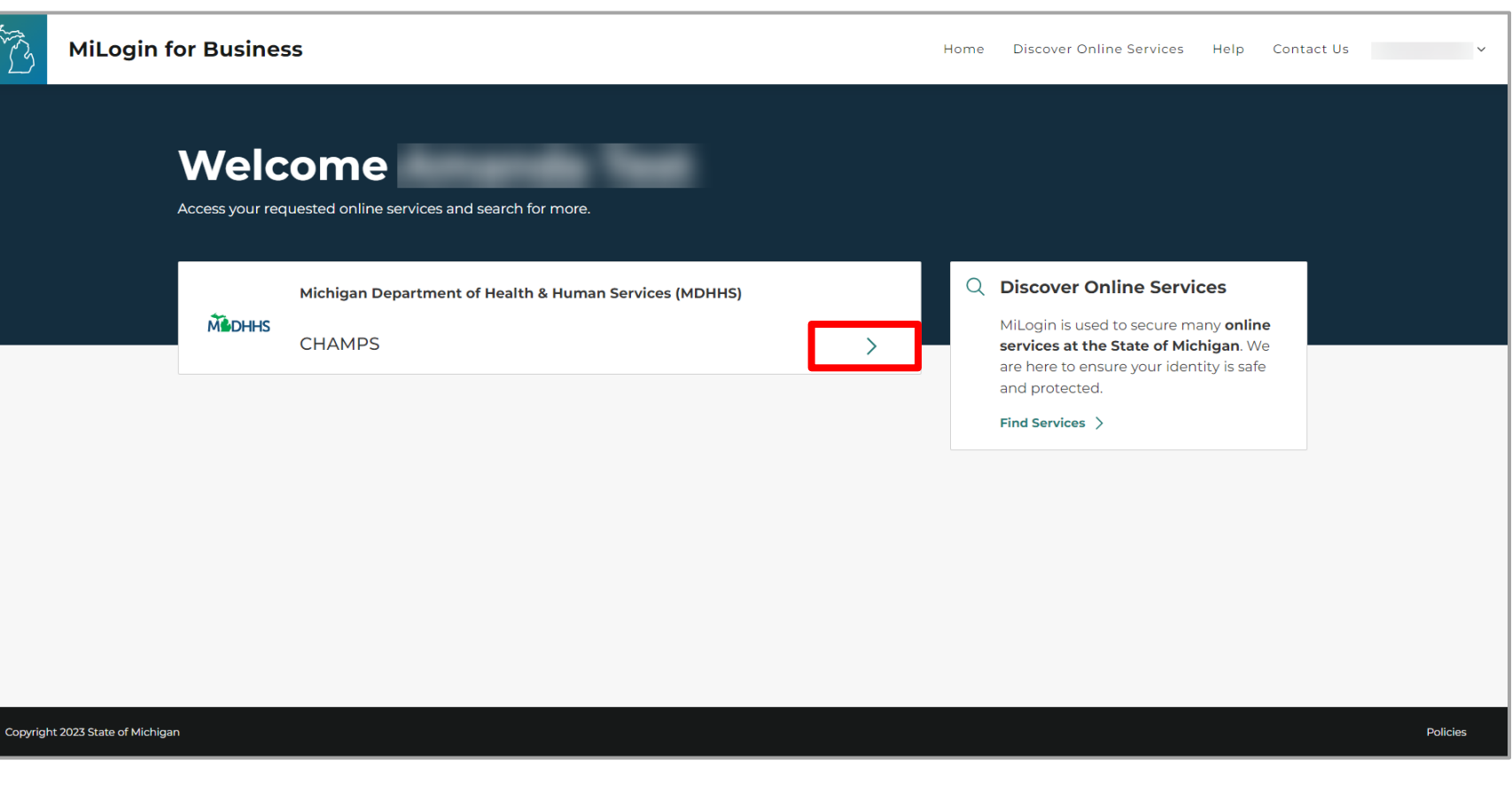

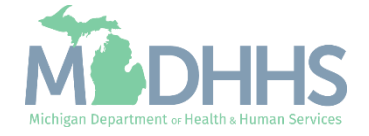

- **E** Review the terms and conditions and check the 'I agree to the Terms & Conditions'.
- **E.** Click Launch service.

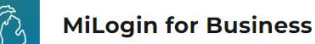

Home Discover Online Services Help Contact Us v

#### **MADHHS**

#### **CHAMPS**

**Back to Home** 

(Community Health Automated Medicaid Processing System) is the Michigan Medicaid Management Information System (MMIS). It supports Medicaid provider enrollment and maintenance, beneficiary healthcare eligibility and enrollment, prior authorization, Home Help Electronic Service Verification (ESV), fee-for-service payments and managed care enrollments, payments, and encounters.

Please accept the Terms and Conditions to continue:

#### **Terms & Conditions**

The Michigan Department of Health & Human Services (MDHHS) computer information system (systems) are the property of the State Of Michigan and subject to state and federal laws, rules and regulations. The systems are intended for use only by authorized persons and only for official state business. Systems users are prohibited from using any assigned or entrusted access control mechanisms for any purposes other than those required to perform authorized data exchange with MDHHS. Logon IDs and passwords are never to be shared. Systems users must not disclose any confidential, restricted or sensitive data to unauthorized persons. Systems users will only access information on the systems for which they have authorization. Systems users will not use MDHHS systems for commercial or partisan political purposes. Following industry standards, systems users must securely maintain any

I agree to the Terms & Conditions

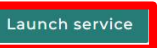

Copyright 2023 State of Michigan

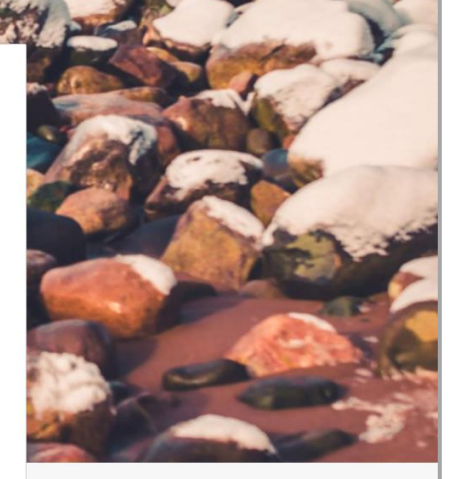

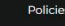

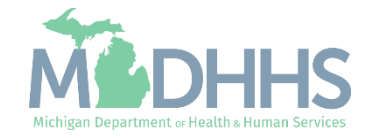

- **E** Select the Billing NPI from the Domain dropdown.
- **•** Select the appropriate profile (for example full access, limited access, provider enrollment, etc.).
- Click Go.
	- Please Note: If there are no Domain or Profile options to select from reference [Domain Administrator](https://www.michigan.gov/-/media/Project/Websites/mdhhs/Folder1/Folder8/Domain_Administrator_PE.pdf?rev=1ac9d6a7c8b94b279986e5405e213838) [Functions](https://www.michigan.gov/-/media/Project/Websites/mdhhs/Folder1/Folder8/Domain_Administrator_PE.pdf?rev=1ac9d6a7c8b94b279986e5405e213838) >> Adding Users/Assigning Profiles.

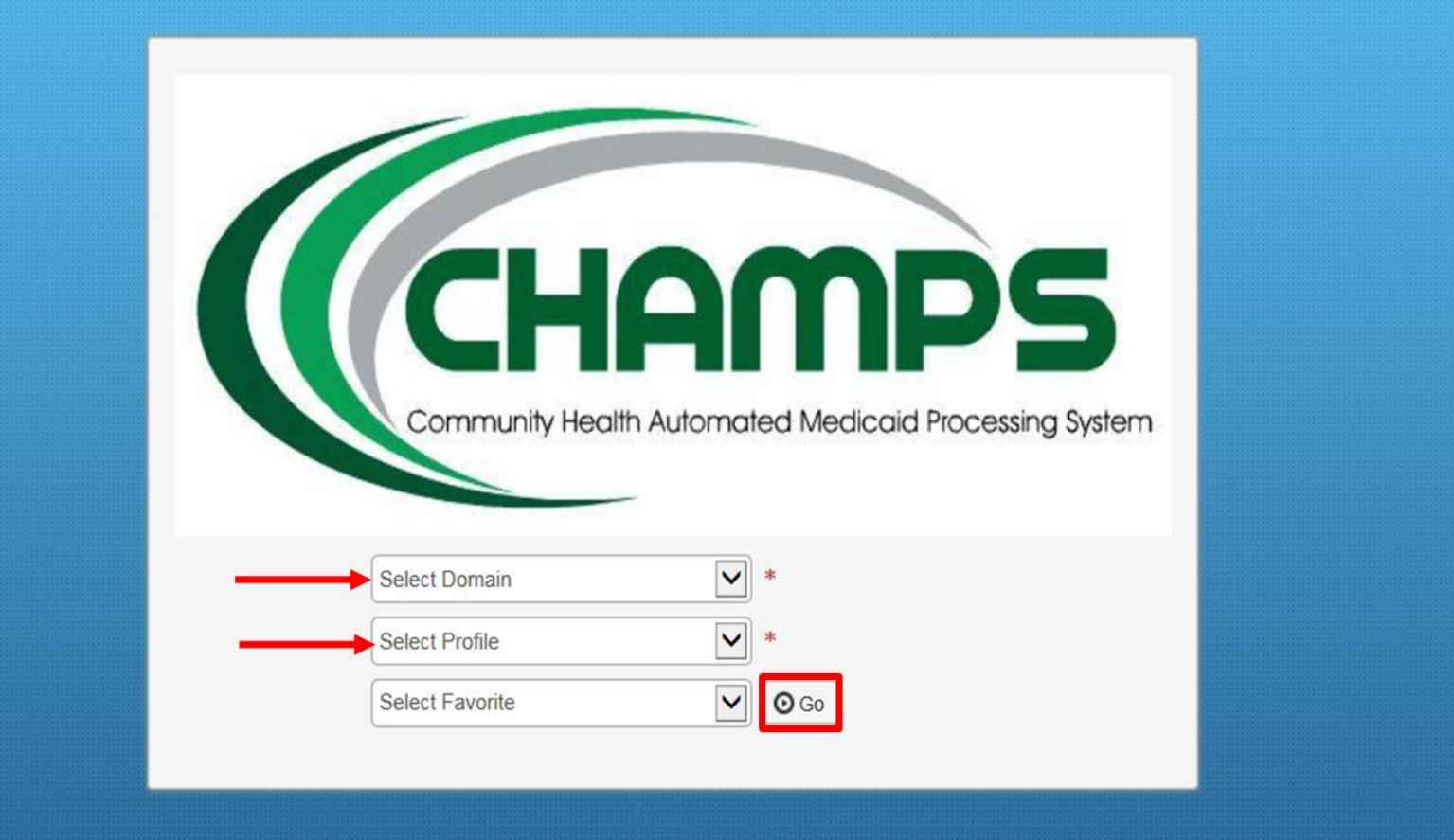

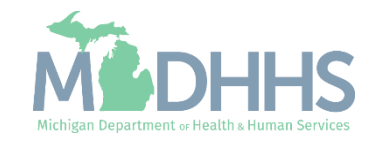

■ Once logged in you will be directed to the Provider Portal page.

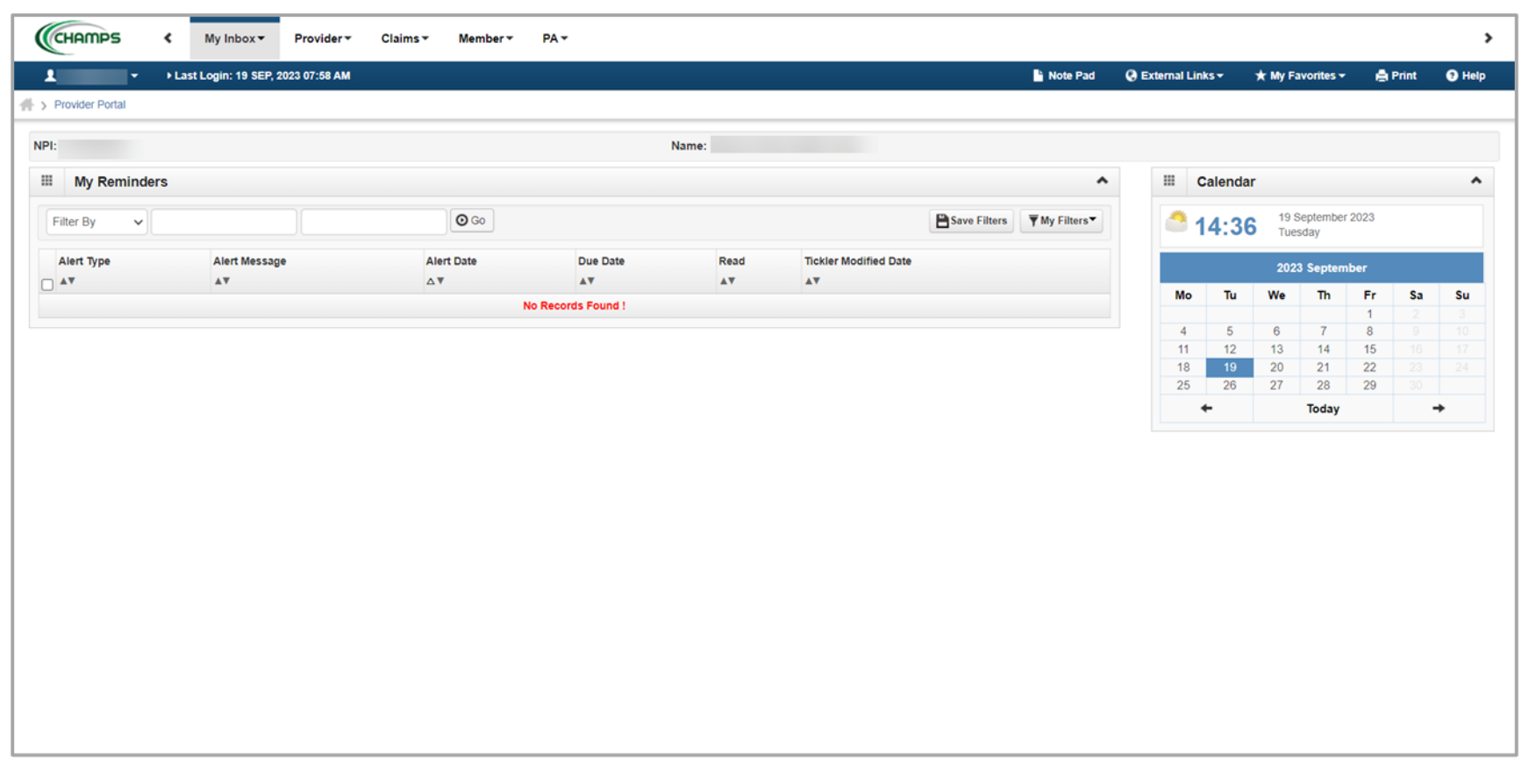

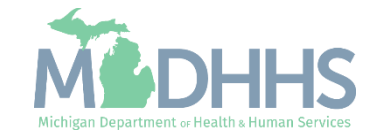

<span id="page-43-0"></span>Steps on updating MiLogin account settings information.

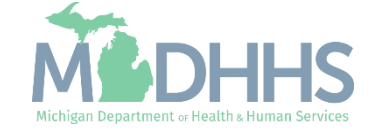

- Open your web browser (e.g., Internet Explorer,Google Chrome, Mozilla Firefox, etc.).
- **•** Enter [https://MiLogintp.Michigan.](https://milogintp.michigan.gov/) [gov](https://milogintp.michigan.gov/) into the search bar.
- **EXECUTE: Enter the User ID and** Password.
- Click Login.

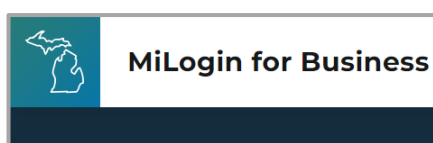

#### **Michigan's one-stop** login solution for **business**

MiLogin connects you to all State of Michigan business services through one single user ID. Whether you want to renew your business license or request an inspection, you can use your MiLogin for Business user ID to log in to Michigan government services.

 $\rightarrow$ 

Copyright 2023 State of Michigan

Welcome to

Help

Contact Us

**MiLogin** for Business

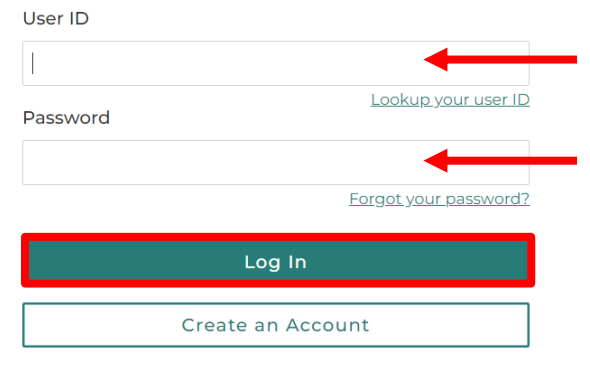

Policies

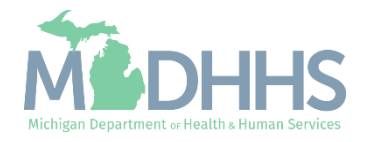

- You will be directed to your MiLogin Welcome Page.
- **E** Click the dropdown arrow under the user ID.
- **E** Select Account Settings.

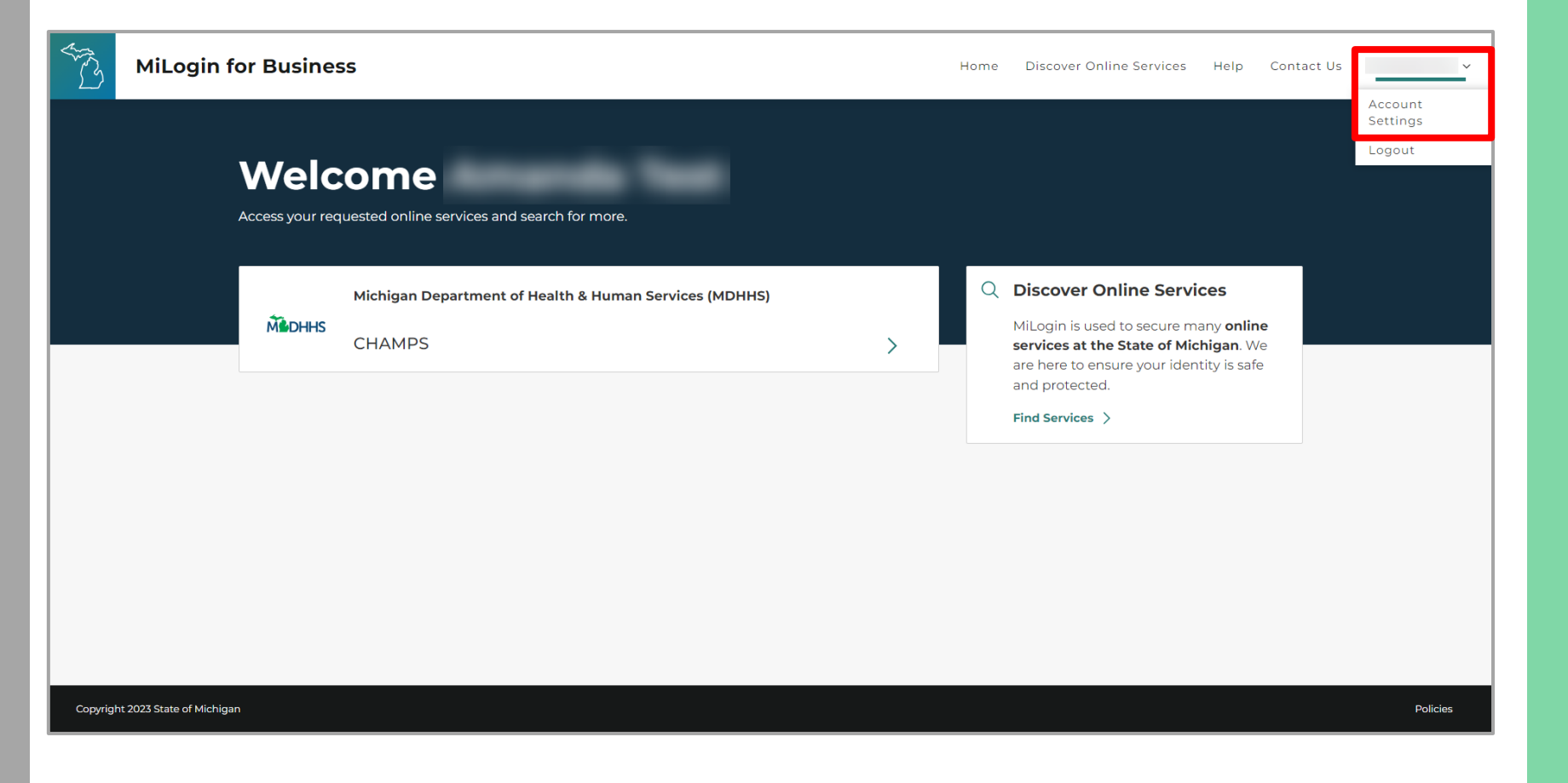

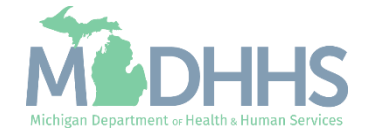

■ Click the pencil icon to edit existing information or add information that is missing.

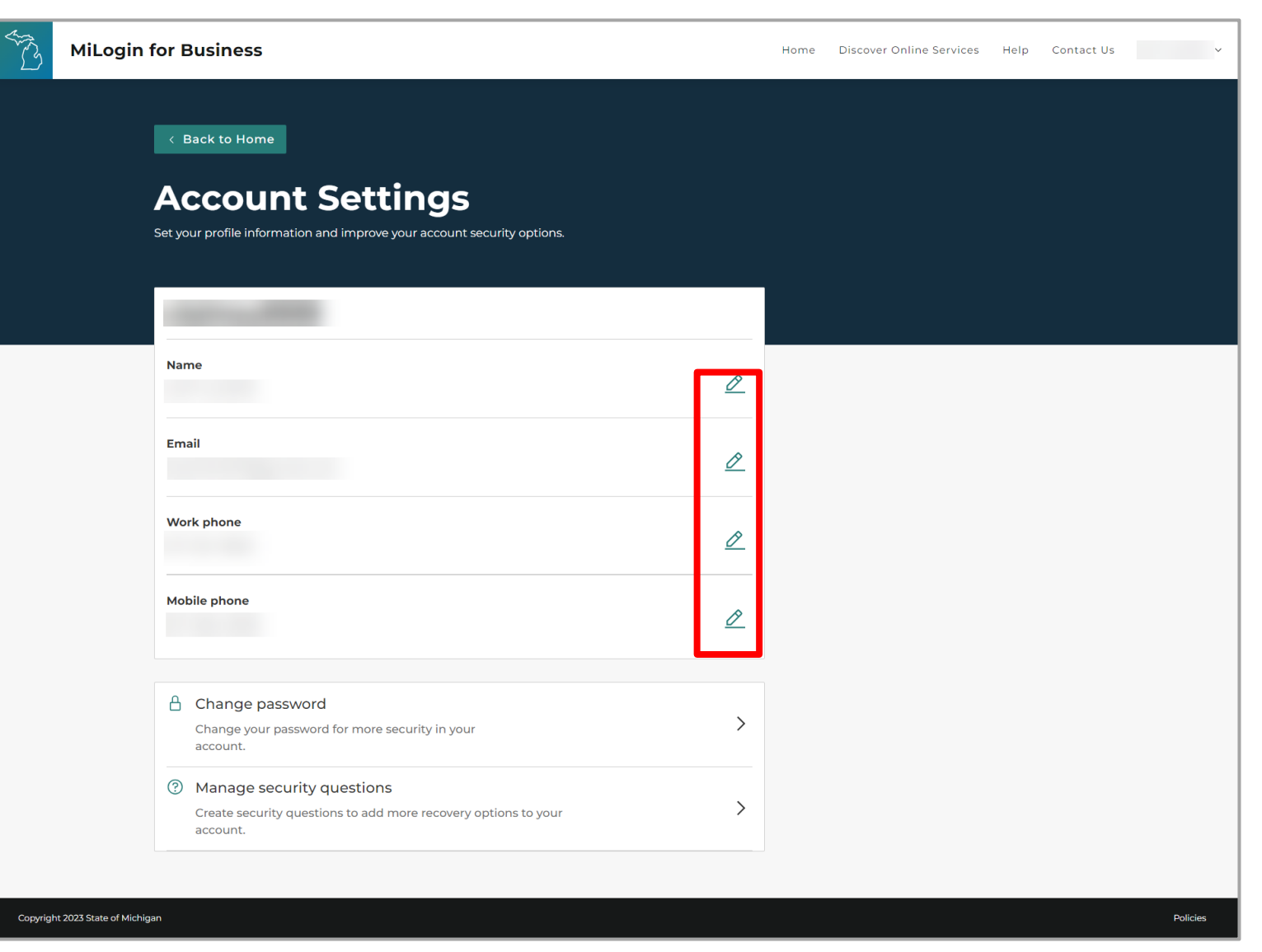

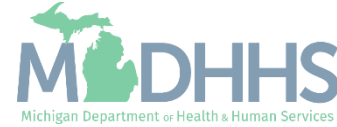

- **•** A confirmation message will display after any profile information has been updated and verified.
	- In this example the work phone was successfully updated and verified.
- Click Back to Home to return to the MiLogin Welcome Page.

Copyright 2023 State of Michigan

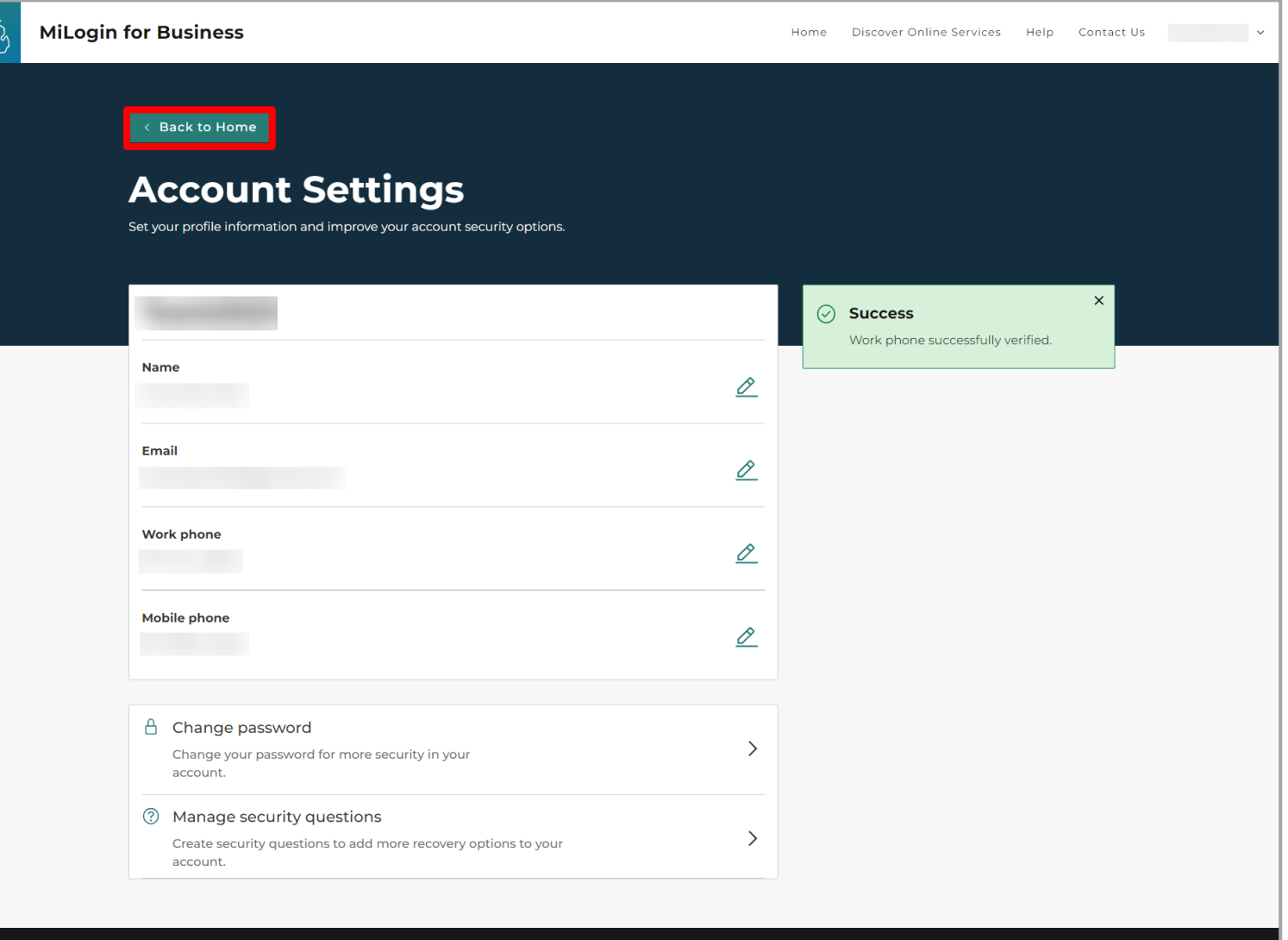

Policies

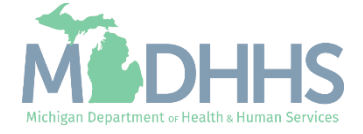

<span id="page-48-0"></span>Instructions on how to change current MiLogin Password recovery options.

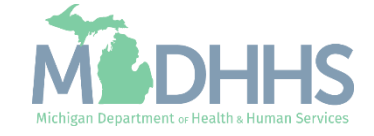

- Open your web browser (e.g., Internet Explorer,Google Chrome, Mozilla Firefox, etc.).
- **•** Enter [https://milogintp.Michigan.g](https://milogintp.michigan.gov/) [ov](https://milogintp.michigan.gov/) into the search bar.
- **Enter your User ID and** Password.
- Click Login.

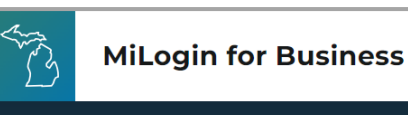

#### **Michigan's one-stop** login solution for **business**

MiLogin connects you to all State of Michigan business services through one single user ID. Whether you want to renew your business license or request an inspection, you can use your MiLogin for Business user ID to log in to Michigan government services.

 $\rightarrow$ 

Copyright 2023 State of Michigan

#### Welcome to

Help

Contact Us

#### **MiLogin** for Business

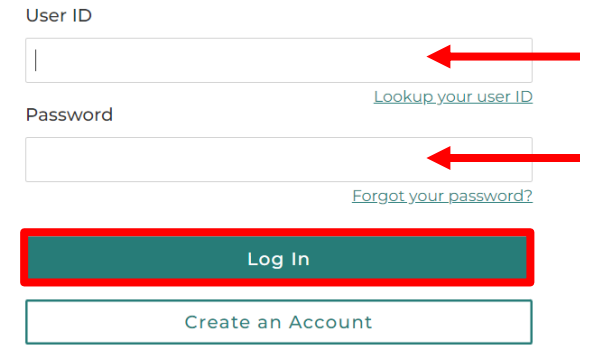

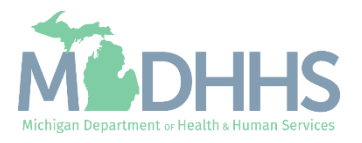

Policies

- You will be directed to your MiLogin Welcome Page.
- **E** Click the dropdown arrow under the user ID.
- **E** Select Account Settings

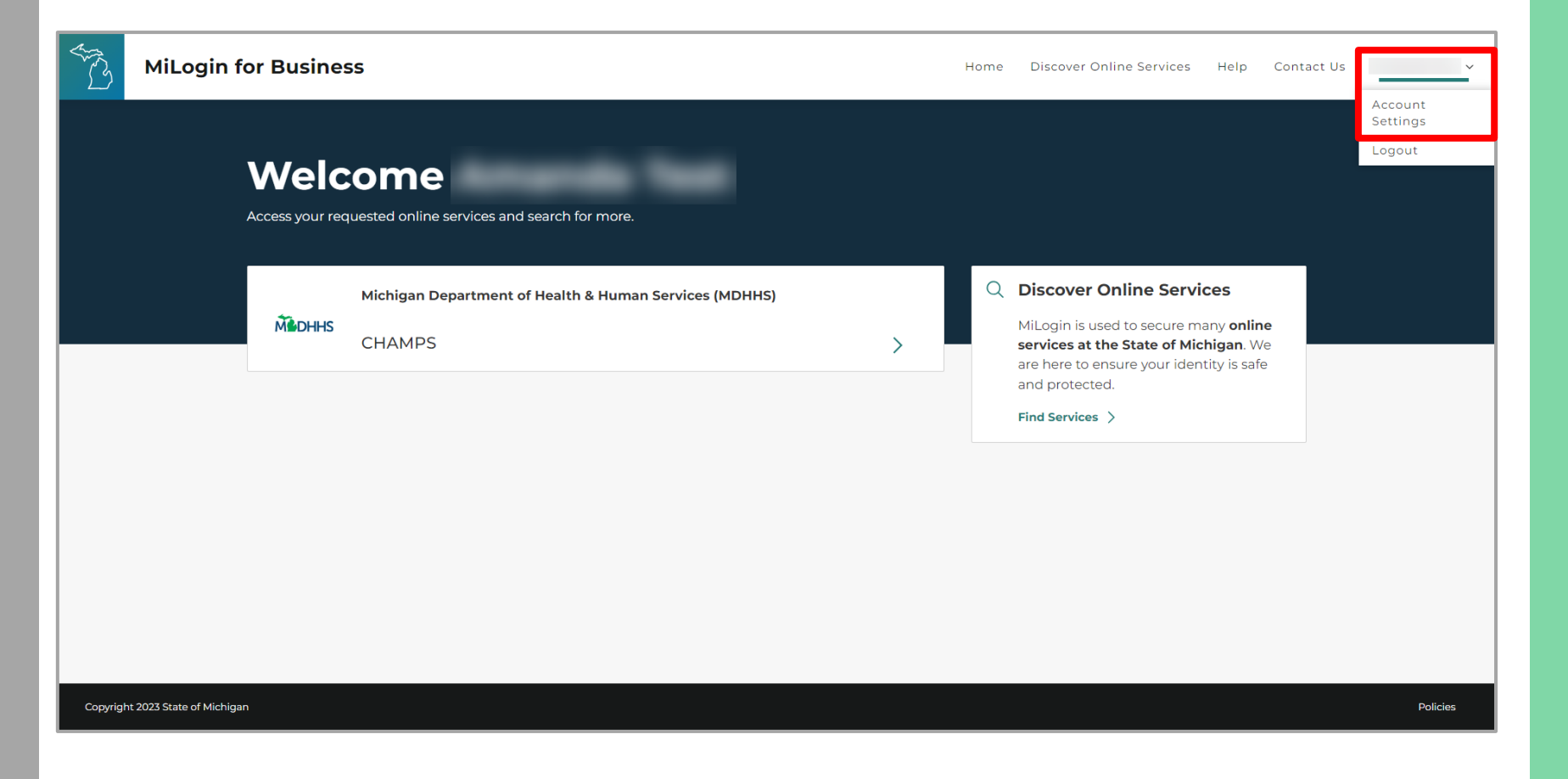

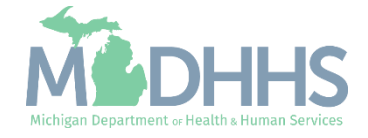

**E** Click Change password.

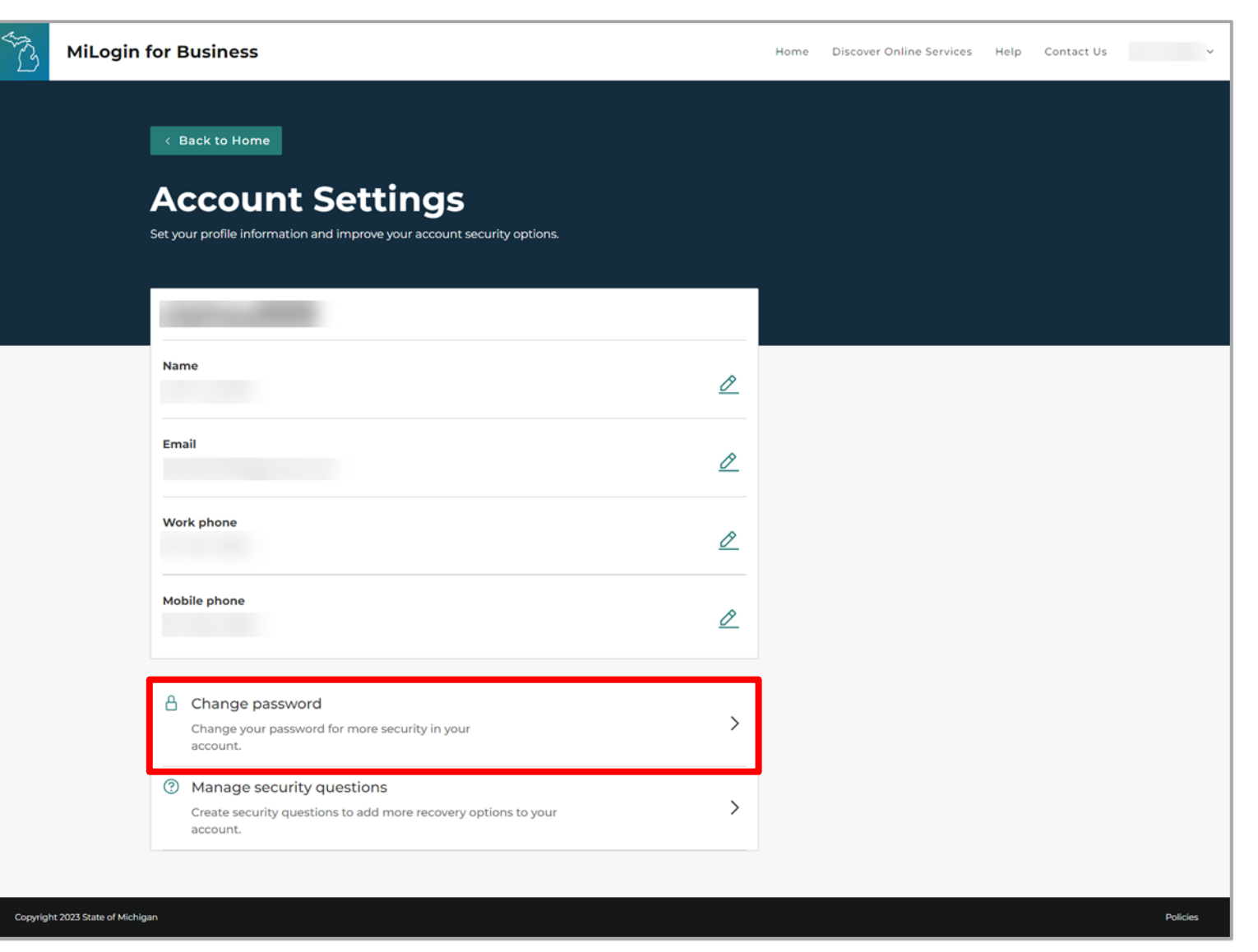

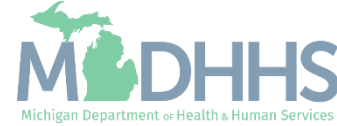

- **Enter your Current Password.**
- **Enter a New Password** following the password guidelines.
- **Enter the same password in** the Confirm Password field.
- **E.** Click Change Password.

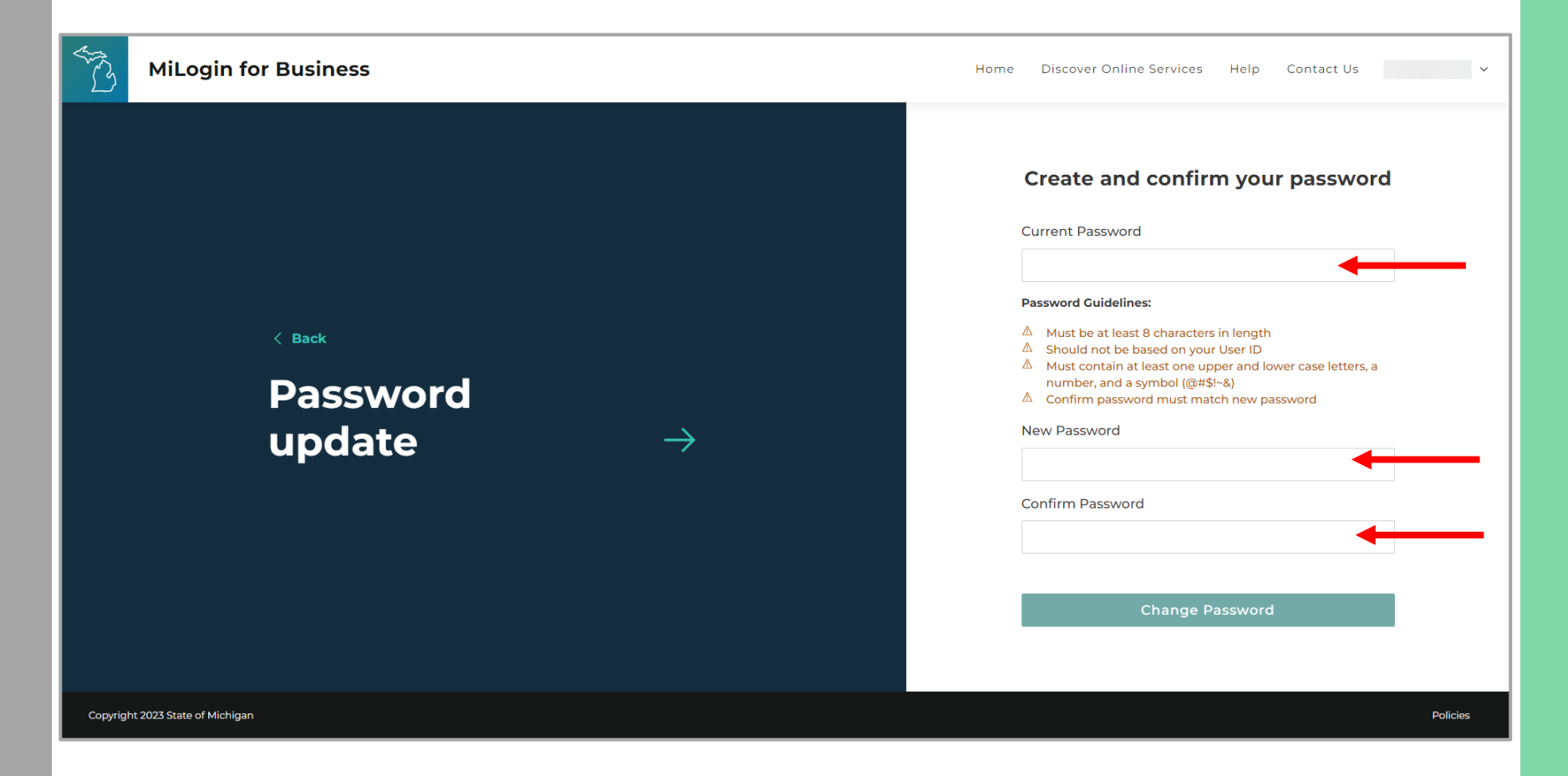

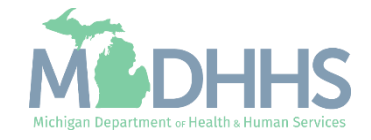

- Confirmation will be displayed that the password has been updated.
- **Enter the User ID and newly** created Password.
- **E** Click Login.

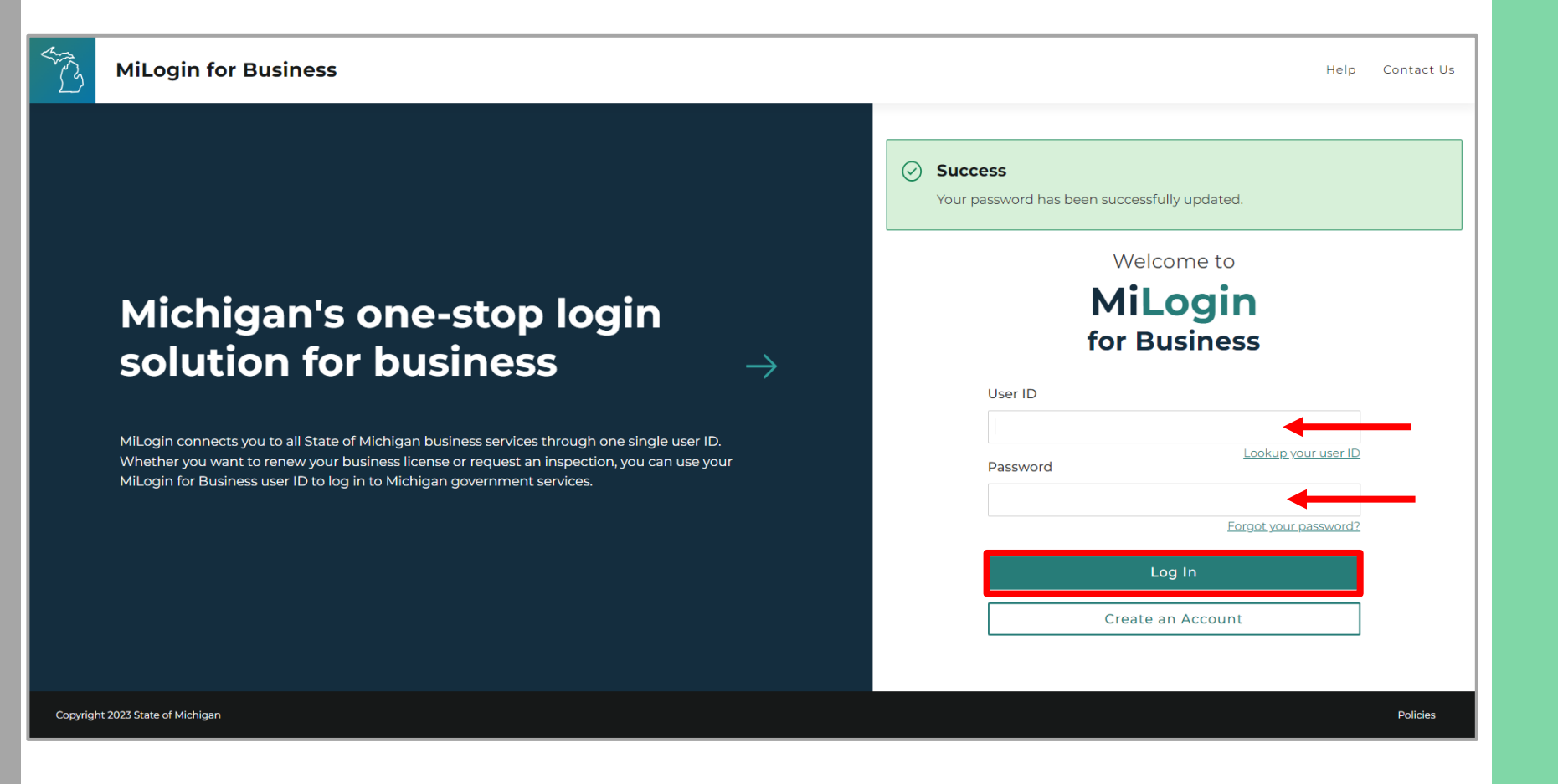

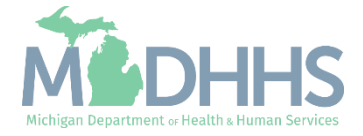

<span id="page-54-0"></span>Instructions on how to change current MiLogin Password recovery options.

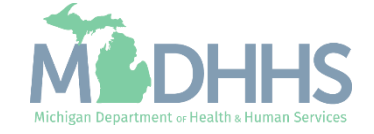

- Open your web browser (e.g., Internet Explorer,Google Chrome, Mozilla Firefox, etc.).
- **•** Enter [https://milogintp.Michigan.g](https://milogintp.michigan.gov/) [ov](https://milogintp.michigan.gov/) into the search bar.
- **EXECUTE: Enter the User ID and** Password.
- Click Login.

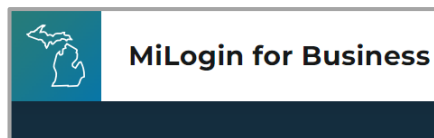

#### **Michigan's one-stop** login solution for **business**

MiLogin connects you to all State of Michigan business services through one single user ID. Whether you want to renew your business license or request an inspection, you can use your MiLogin for Business user ID to log in to Michigan government services.

 $\rightarrow$ 

Copyright 2023 State of Michigan

#### Welcome to

Help

Contact Us

#### **MiLogin** for Business

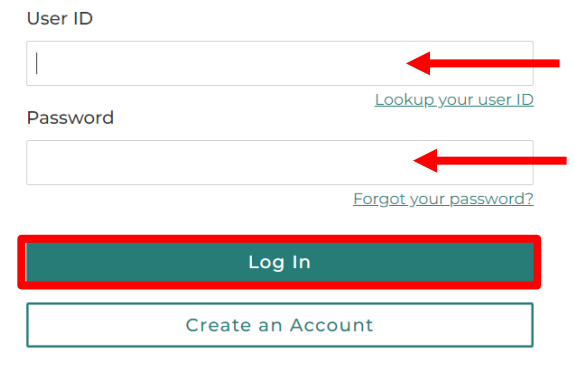

Policies

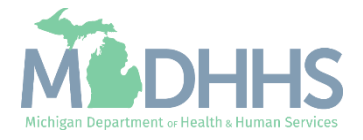

- You will be directed to your MiLogin Welcome Page.
- **E** Click the dropdown arrow under the user ID.
- **E** Select Account Settings

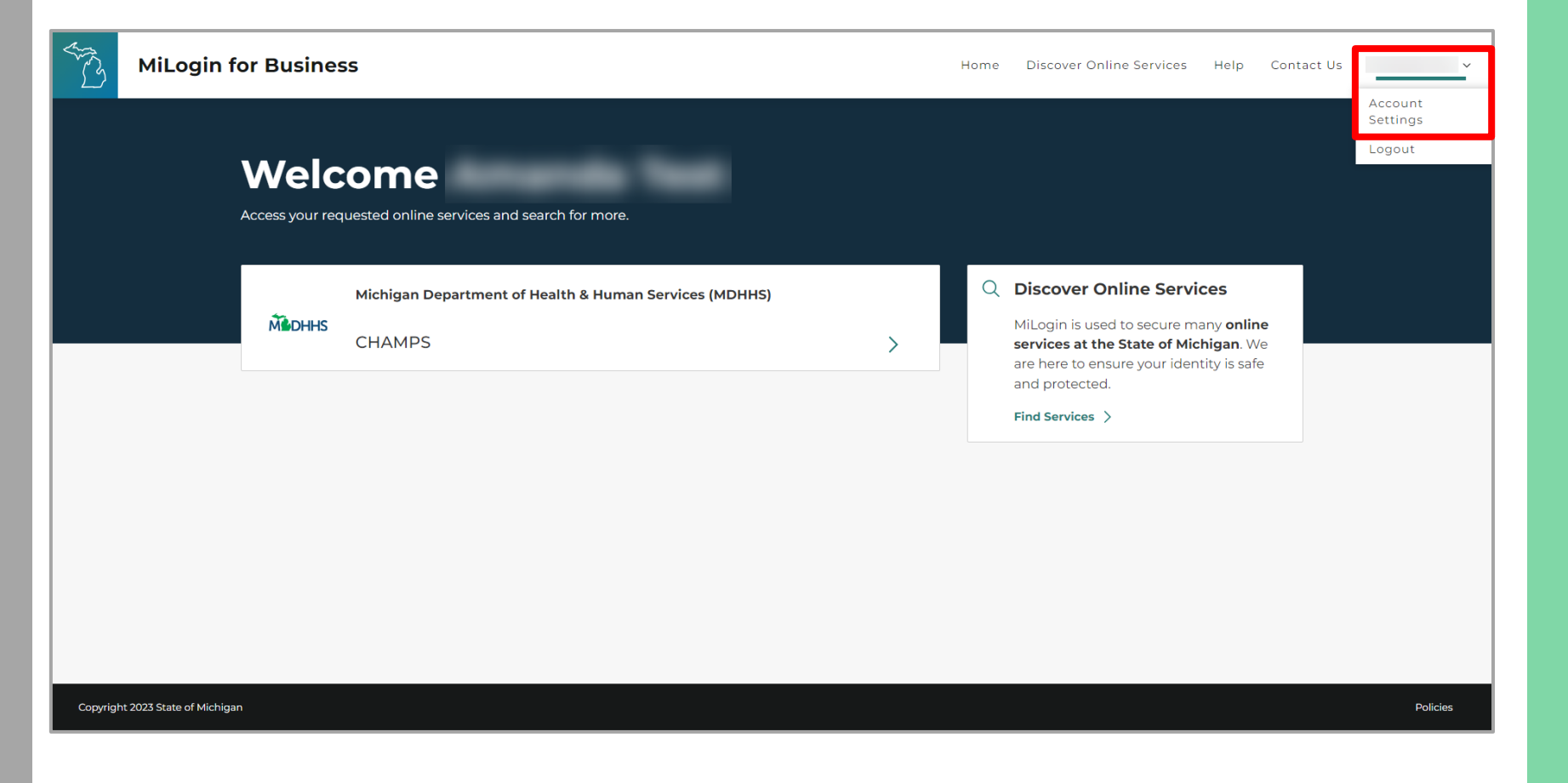

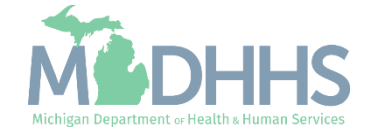

**E** Click Manage security questions.

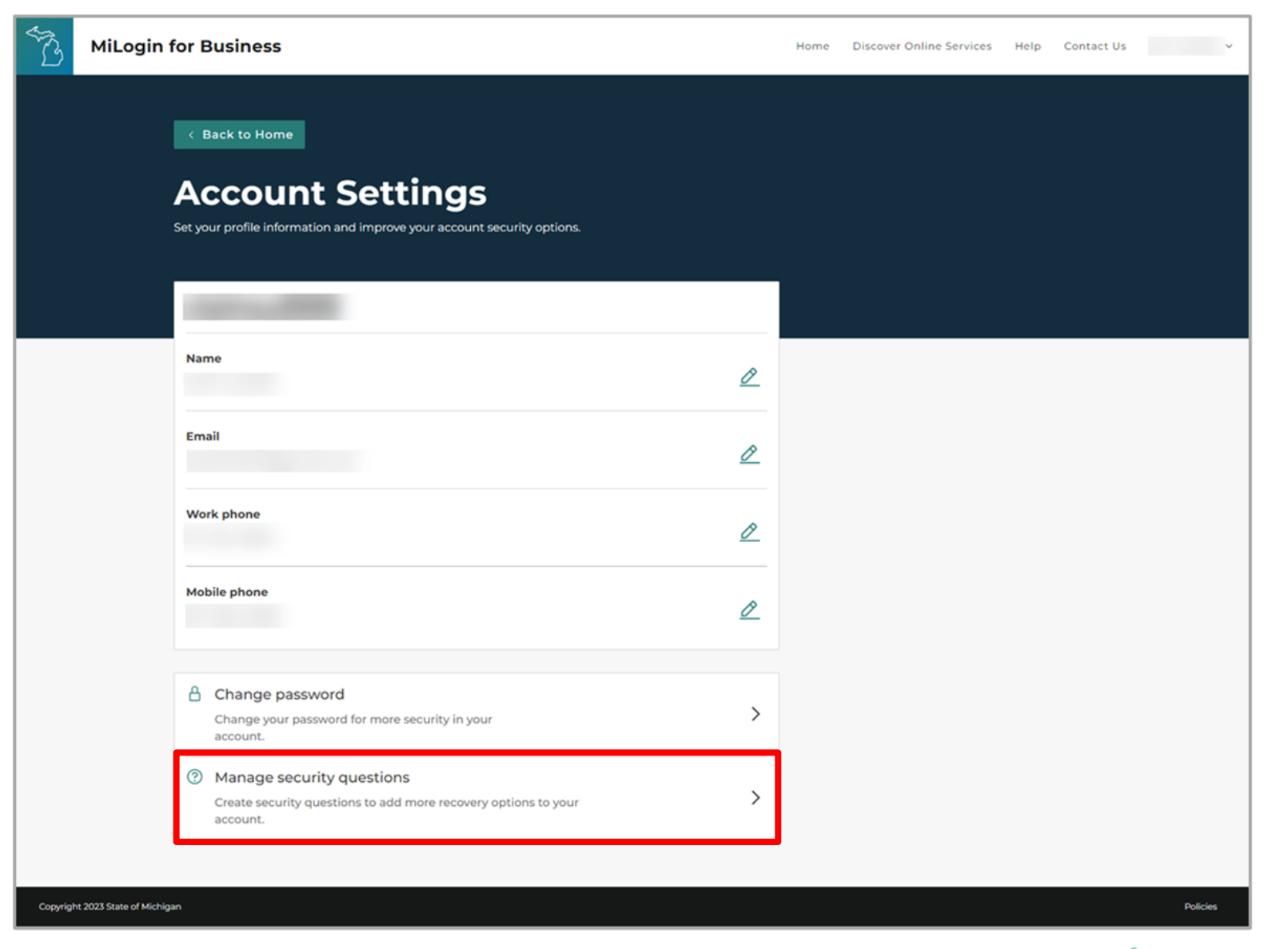

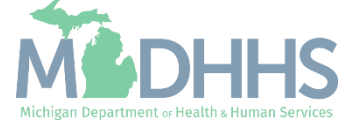

- **E** Click the security question drop-down for each Question.
- **Enter the answer to the** question.
- **•** Once all questions and answers have been selected click save.

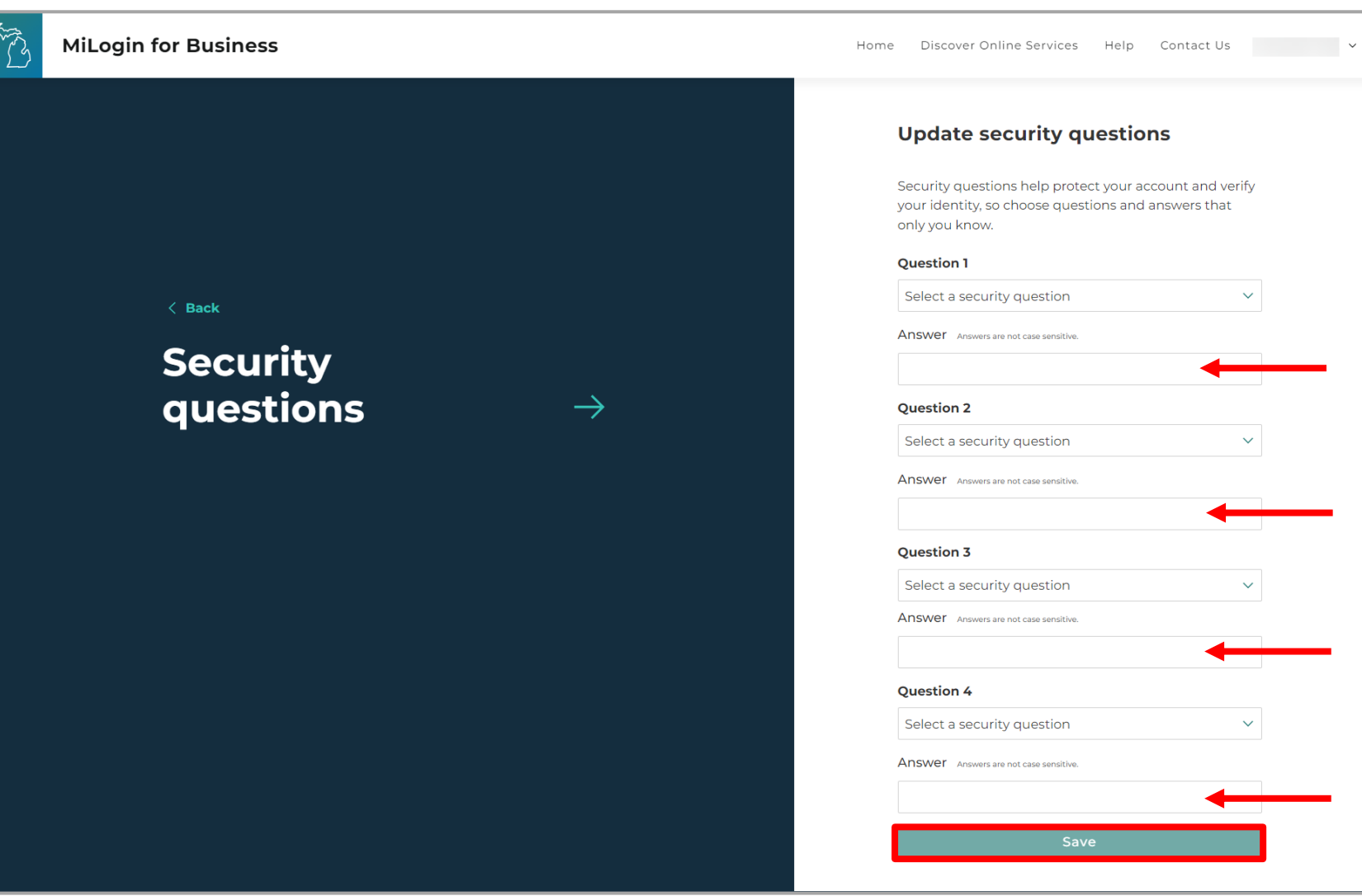

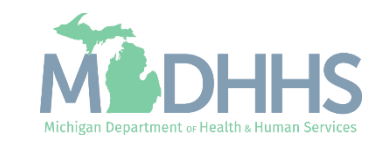

- **User's will be returned to the** account settings screen.
- Click Back to Home to return to the MiLogin Welcome Page.

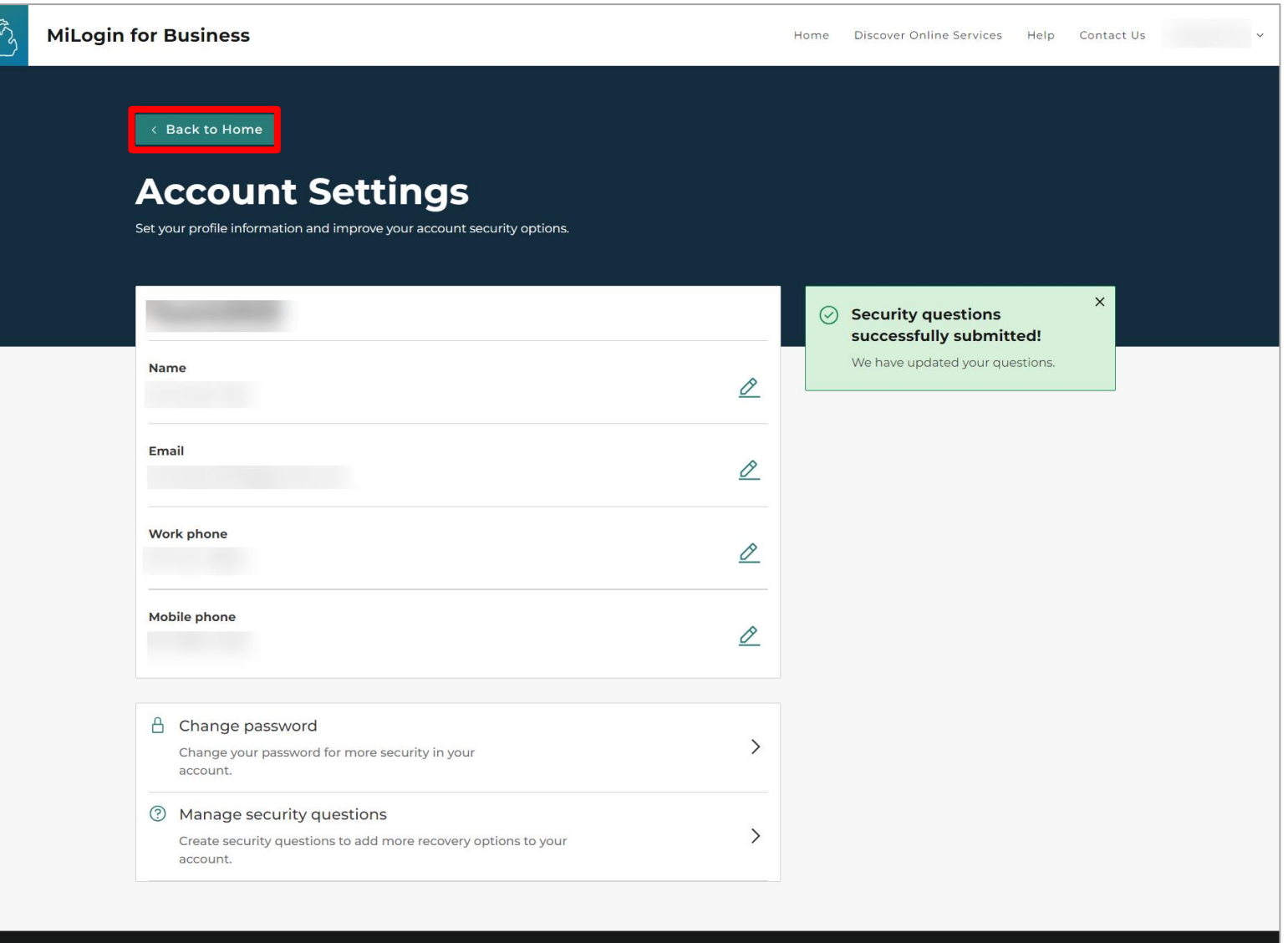

Copyright 2023 State of Michigan

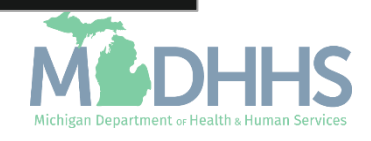

Policies

# MiLoginTips

- If the account has been temporarily locked, **it will automatically be unlocked after 30 minutes.**
	- To unlock the account before this time, use the information in the [Contact Us section.](https://milogintpqa.michigan.gov/uisecure/tpselfservice/anonymous/help#contact)
- MiLogin allows users to reactivate their accounts as long as users have a unique email or phone number in their profile.
	- If the account has been disabled and the user was not prompted with a link to activate the account, then use the information in the [Contact Us section.](https://milogintpqa.michigan.gov/uisecure/tpselfservice/anonymous/help#contact)

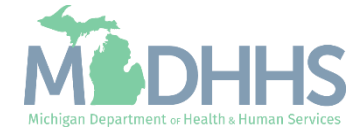

# <span id="page-61-0"></span>Provider Resources

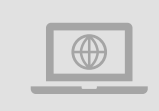

#### **MDHHS website:**  [www.michigan.gov/medicaidproviders](https://www.michigan.gov/mdhhs/assistance-programs/medicaid/portalhome/medicaid-providers/policyforms/policy-letters-and-forms)

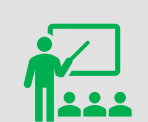

**We continue to update our Provider Resources:**

[CHAMPS Resources](https://www.michigan.gov/mdhhs/assistance-programs/medicaid/portalhome/medicaid-providers/champs-a/champs/accordion/pages-functions/eligibility-and-enrollment-member-tab) [Listserv Instructions](https://www.michigan.gov/mdhhs/-/media/Project/Websites/mdhhs/Folder1/Folder36/MSA-Listserv-Instructions.pdf?rev=93cace06cc8949ff89c3711db8a2ce08) [Provider Alerts](https://www.michigan.gov/mdhhs/assistance-programs/medicaid/portalhome/medicaid-providers/medicaid-provider-alerts/data/pages/contact-provider-support) [Medicaid Provider Training Sessions](https://www.michigan.gov/mdhhs/assistance-programs/medicaid/portalhome/medicaid-providers/training)

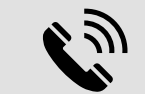

Provider Support: [ProviderSupport@Michigan.gov](mailto:ProviderSupport@Michigan.gov) 1-800-292-2550

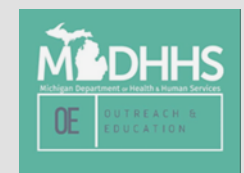

Thank you for participating in the Michigan Medicaid Program

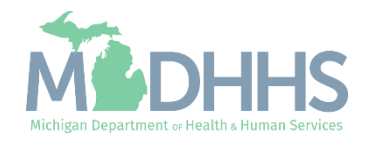